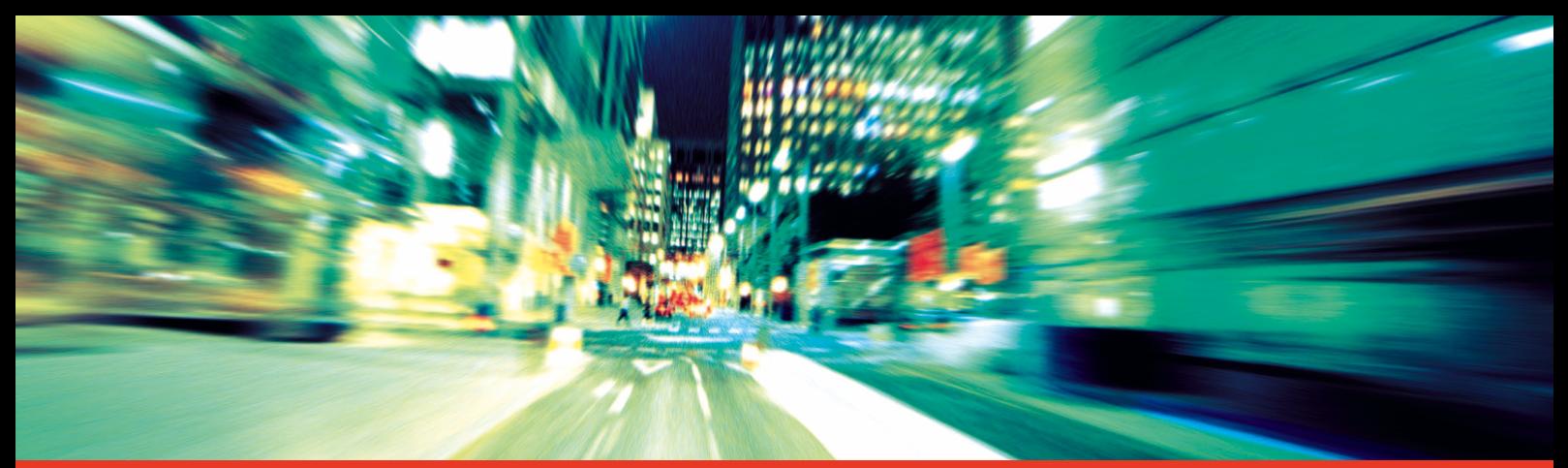

# **Digital Tachograph SE5000**

STONERIDGE - SETTING THE STANDARD

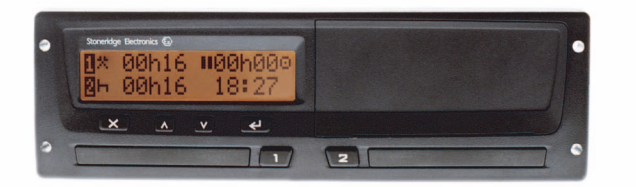

User Manual

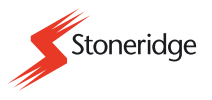

#### **Certified User Manual**

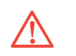

This User Manual is an extended version of the certified user manual 9000-101587/01R06, and have been produced to meet the demands of our customers.

The certified version can be found on the Internet at:

www.stoneridgeelectronics.info

#### **Thank you for choosing Stoneridge SE5000 tachograph.**

We recommend that you familiarise yourself with how to operate your digital tachograph before starting your first journey.

Please read this User Manual before driving off. This will help you to obtain the maximum use from your tachograph and avoid endangering yourself and others.

Stoneridge Electronics reserves the right to introduce changes in design, equipment and technical features at any time. You cannot, therefore, base any claims on the data, illustrations or descriptions in these operating instructions.

Your local Stoneridge Representative will be happy to assist if you should have any further questions.

You should always keep this User Manual in the vehicle. If you sell the vehicle you should pass this manual on to the new owner, as the tachograph is seen as a part of the vehicle.

The technical documentation team at Stoneridge Electronics wishes you pleasant and safe motoring.

Warning

Important information

 $\mathbf{\hat{U}}$  Tip

!

- $\blacktriangleright$ Action required
- ▶ Sequence of actions (several  $\blacktriangleright$ )
- $\triangleright$  page Page reference

Display Messages in the display

### **Symbols Definitions in these instructions**

#### **Driver 1**

The person who is currently or will be driving the vehicle.

### **Driver 2**

The person who is not driving the vehicle.

### **Working day**

A number of activities carried out by Driver 1 and Driver 2.

### **Activity**

With what is the driver occupied.

### **Contact Stoneridge**

You are welcome to forward any queries or suggestions you may have about the tachograph and the operating instructions to any of our sales offices, as listed below.

#### **France**

Stoneridge Electronics France Zone Industrielle De St EtienneChemin De CazenaveF-64100 Bayonne France

Tel. +33 (0)5 59 50 80 46 Fax. +33 (0)5 59 50 80 41

e-mail: france.amsales@elc.stoneridge.com

#### **Germany / Deutchland**

Stoneridge GmbH Paradiesweg 11 D-73733 Esslingen Germany Tel. +49 (0)711-99 33 82-0

Fax. +49 (0)711-99 33 82-12 e-mail: sales@elc.stoneridge.com

#### **Spain / España**

Stoneridge Electronics España Avda. Severo Ochoa 38Pol. Ind. Casa Blanca28108 AlcobendasMadridSpain Tel. +34 (0)91 662 32 22 Fax. +34 (0)91 662 32 26

e-mail: spain.amsales@elc.stoneridge.com

#### **United Kingdom**

Stoneridge Electronics Ltd Charles Bowman ++AvenueClaverhouse Industrial ParkDundee, Scotland DD4 9UB Tel. +44 (0)871 700 7070 Fax. +44 (0)870 704 0002

e-mail: sales@elc.stoneridge.com

#### **Information on the Internet**

Further information about Stoneridge SE5000 tachograph and about Stoneridge Electronics Ltd can be found on the Internet at:

www.stoneridgeelectronics.info

### **Copyright**

Not to be reprinted, translated or otherwise reproduced in whole or in part, without written permission from Stoneridge Electronics Ltd.

### **Contents**

LPlease refer also to the index ( $\triangleright$  page 107)

#### **Introduction** $\sim$

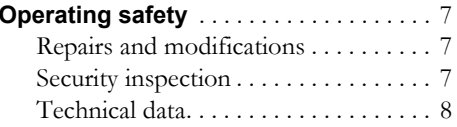

### **At a glance**

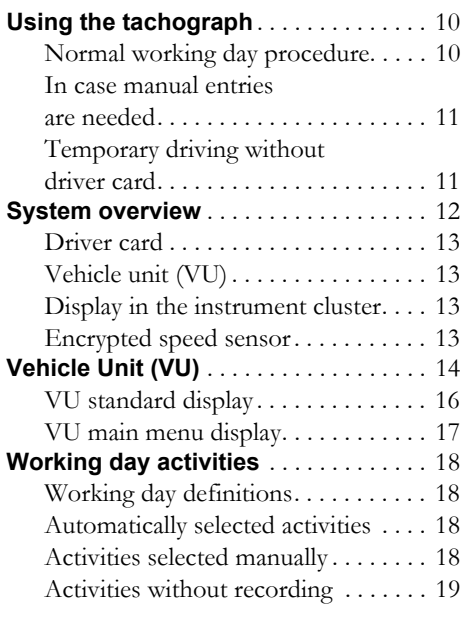

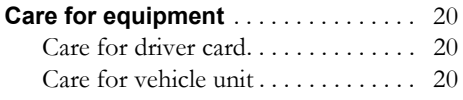

### **Controls in detail**

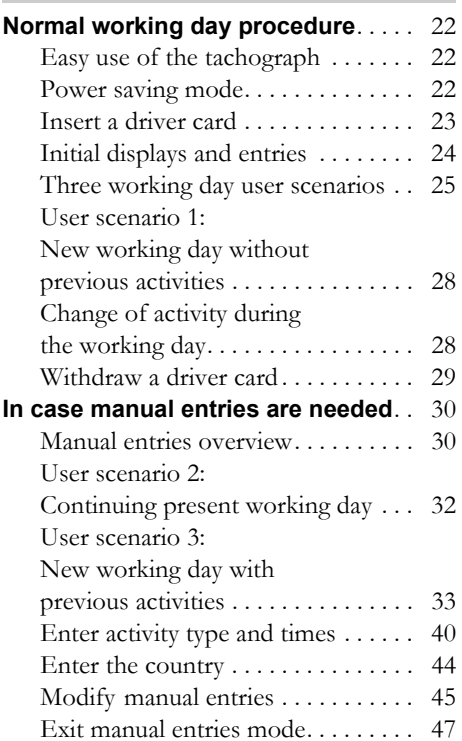

### **Contents**

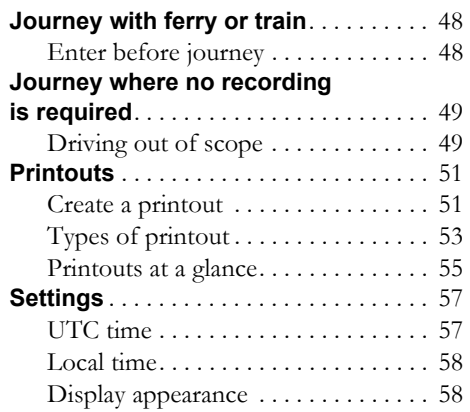

# **Displays and data**

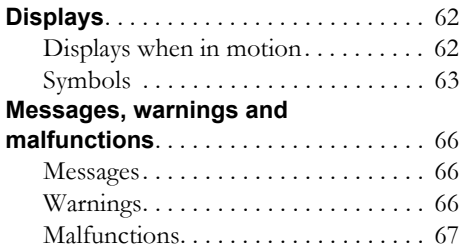

#### **Practical advice**

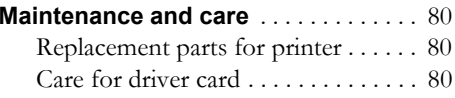

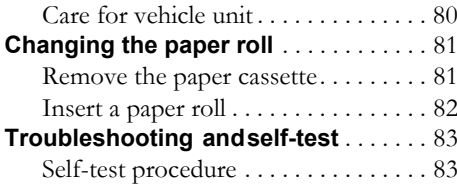

# **Appendix**

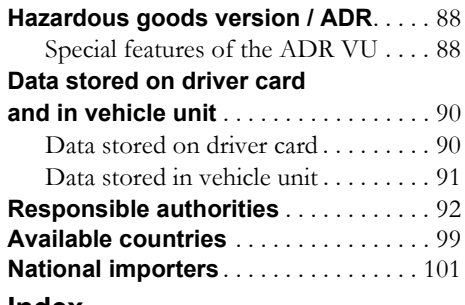

### **Index**

m.

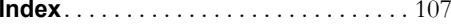

### **Risk of accident**

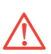

!

!

Do not operate the tachograph unless the vehicle is stationary. Your attention would otherwise be diverted from the road and traffic conditions and you could therefore cause an accident.

Bear in mind that, at a speed of only <sup>50</sup> km/h, your vehicle is covering a distance of nearly 14 m per second.

### **Repairs and modifications**

!The tachograph has been installed and sealed by authorised personnel. A vehicle unit case must never be opened. No tampering with or modifications to the equipment or the speed sensor are permitted.

Persons that modify this equipment may be committing a punishable offence, depending on the legislation in the country concerned.

0 Have the tachograph checked at a specialist workshop if the outside is visibly damaged.

. High voltages may lead to permanent tachograph damage and to failure of the tachograph's electronic components. Damage to the tachograph caused in this way invalidates the warranty.

Interrupt the power supply to the tachograph if:

- . electrical welding operations are to be carried out on the vehicle
- . you expect that the vehicle will require several jump-starting attempts

### **Security inspection**

### !

The tachograph must be checked by a specialist workshop at least every 2 years. The installation plaque, fixed next to the tachograph, states the date for

passed security inspection. All seals and the installation plaque must be intact for the security inspection.

### **Operating safety**

#### **Technical data**

#### **Operating temperature**

 $-25$  °C to  $+70$  °C

Hazardous goods version in accordance with ADR: –25 °C to +65 °C

#### **Certification and approval**

The tachograph is approved for use in the European Union and certified to ITSEC "level E3 high" in accordance with EU legislation.

Type approval number: e5-0002

#### **Electromagnetic compatibility**

The tachograph fulfils the requirements of EU Commission Directive 95/54/EC in respect of electromagnetic compatibility.

## **At a glance**

**Using the tachograph System overview Vehicle unit (VU) Working day activities Care for equipment**

### **Using the tachograph**

#### **Normal working day procedure**

During normal driving a driver card must be inserted in the VU. The driver is identified by the driver card and authenticated to drive after insertion.

### **Easy use of the tachograph**

For the easiest use of the tachograph, enter all changes of activities at the time of respective change. The normal working day procedure will then be as follows:

- ▶ Insert a driver card at the beginning of a working day, before driving off.
- ▶ Press the  $\boxed{\times}$  button (cancel).
- ▶ Enter all changes of activities at the time of respective change.
- ▶ Withdraw a driver card only at the time of:
	- $\bullet$ End of working day.
	- $\bullet$ Change of drivers.
	- $\bullet$ Change of vehicle.

!

( $\triangleright$  Normal working day procedure, page 22)

!The driver card is personal and may not be used by anyone else but the rightful card holder.

Drivers are responsible for ensuring that they obey driving laws.

#### **Power saving mode**

When the ignition is switched off, the VU will enter the power saving mode ten seconds after the last interaction with the VU.

During power saving mode the VU is not operational. The display information is still shown, but the display illumination is off.

The tachograph will be waked up and operational after you do either of the following:

- $\bullet$ Press any button once.
- $\bullet$ Insert a driver card.
- $\bullet$ Start the vehicle.
- $\bullet$ Take the vehicle in tow.

### **Using the tachograph**

#### **In case manual entries are needed**

If you don't enter a change of activity at time of the change, it has to be entered manually at next insertion of driver card.

 $($  $\triangleright$  In case manual entries are needed, page 30)

### **Temporary driving without driver card**

!

A driver without a valid driver card is not permitted to drive a vehicle equipped with this tachograph. Doing so would contravene EU regulations.

If the driver card is lost or damaged you have to request to the responsible authority, in the country where your driver card was issued, for:

- 0 A temporary permit to drive without a driver card.
- . A replacement card.
- ( $\triangleright$  Responsible authorities, page 92)

If the driver card is stolen you also have to report to the police in the area where theft occurred and obtain a police report number.

# !

If it is necessary to legally drive without a driver card, print out the "Daily activities from the VU" at the beginning and end of the working day ( $\triangleright$  Create a printout, page 51).

### **System overview**

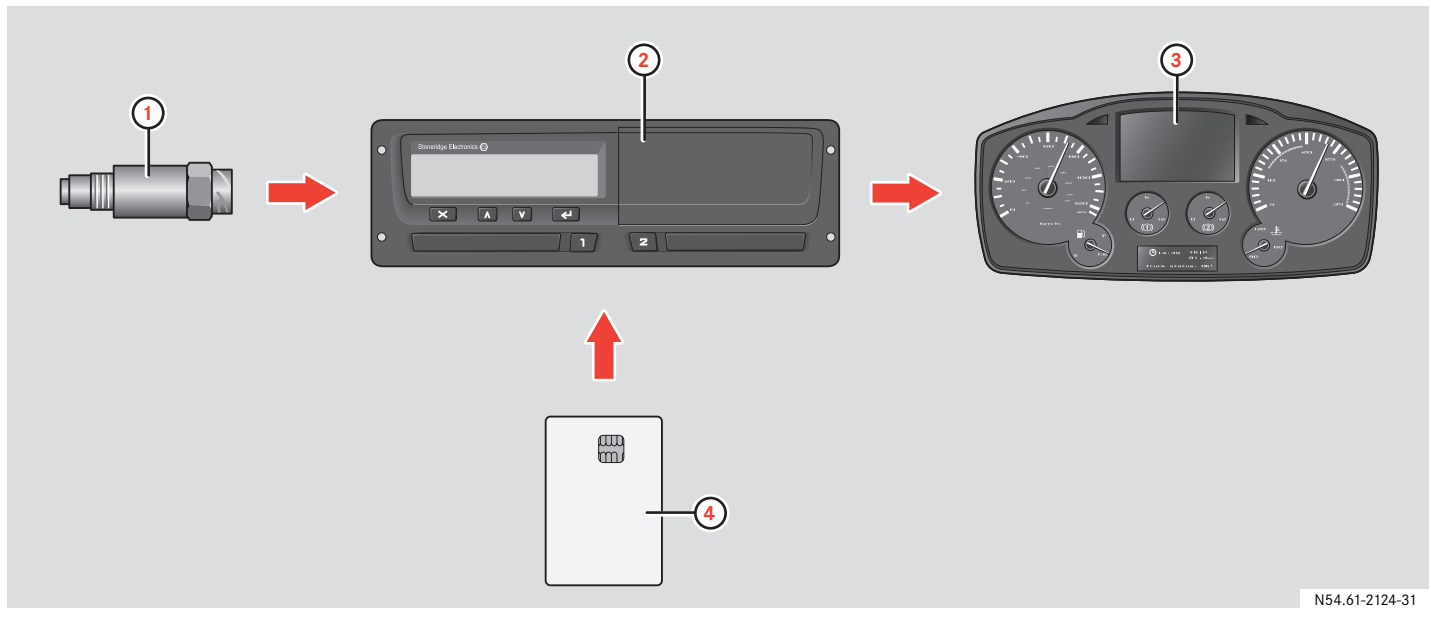

- **1** Encrypted speed sensor
- **2** Vehicle unit (VU) with integrated display and printer
- **3** Display in the instrument cluster
- **4** Driver card

#### **Driver card**

The driver card uniquely identifies the driver and stores various data under the driver's name:

- $\bullet$ Driving times, activities and distance.
- e Driver license information.
- 0 Some events and malfunctions.
- Vehicle registration numbers for other vehicles used by the card holder.
- $\bullet$ Controls performed by authorities.

Detailed information on driver card data ( $\triangleright$  Data stored on driver card, page 90).

The data can be shown on the integrated display and printed using the integrated printer.

!The driver card can store data typically for up to 28 days. After this time, the oldest data record is cleared when new data is stored.

### **Vehicle unit (VU)**

The vehicle unit (VU) records and stores various data:

- $\bullet$  Driver card data, except from driving license data.
- 0 Events and malfunctions relating to vehicle unit, driver, company and workshop.
- $\bullet$  Vehicle information, odometer data and detailed speed.
- $\bullet$ Tampering with the VU.

Detailed information on vehicle unit data ( $\triangleright$  Data stored in vehicle unit, page 91).

The data can be shown on the integrated display and printed using the integrated printer.

### $\mathbf{G}$

- 0 Overspeeding for more than 1 minute is stored in the VU.
- . All data is stored in Universal Time Coordinated (UTC). The local time also displayed in the VU is for information only.

### **Display in the instrument cluster**

The instrument cluster displays the following information from the VU:

- 0 Speed
- 0 Distance travelled
- 0 Messages, warnings and malfunctions

### **Encrypted speed sensor**

The encrypted speed sensor measures speeds at the transmission and forwards them to the VU. Tampering with the sensor or the signal is detected by the tachograph and stored.

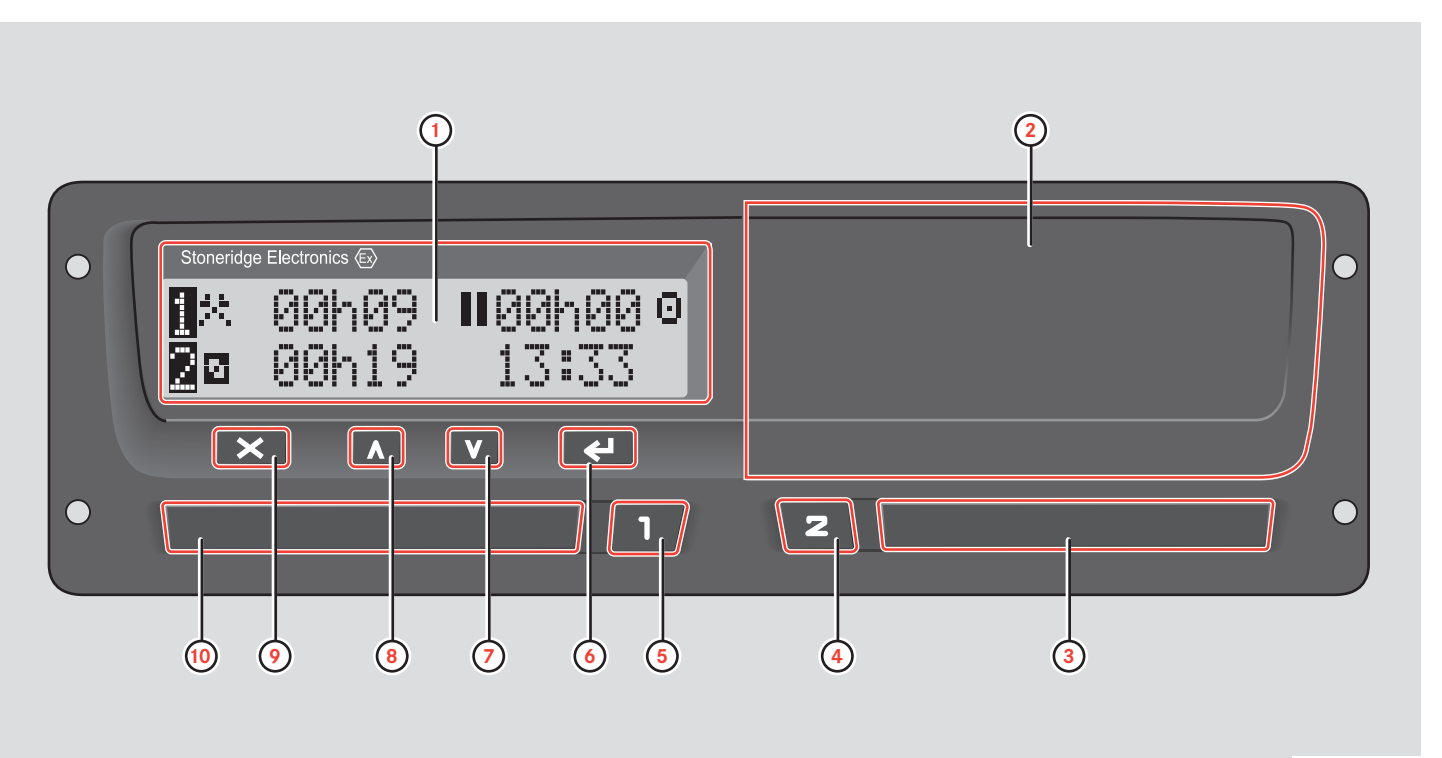

N54.61-2123-31

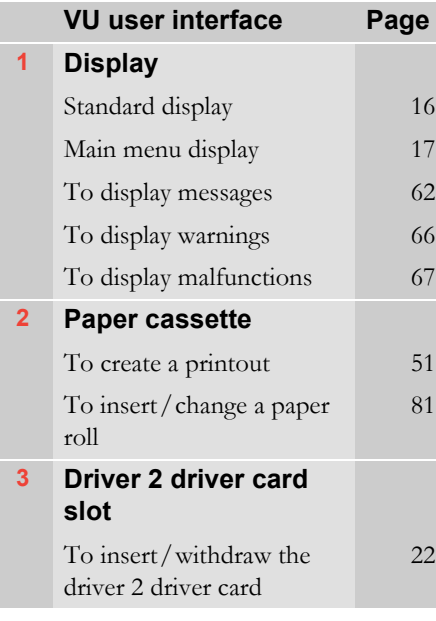

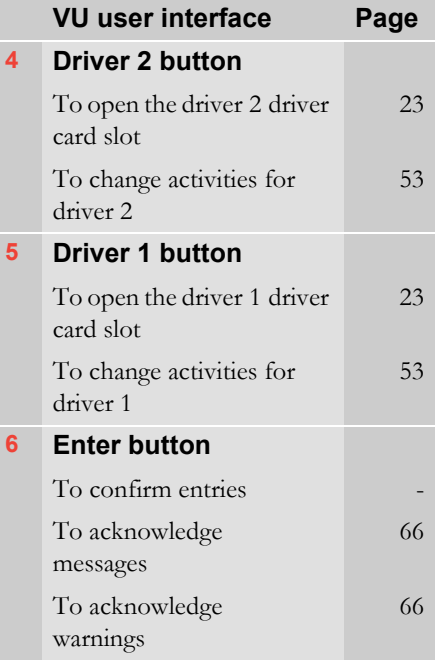

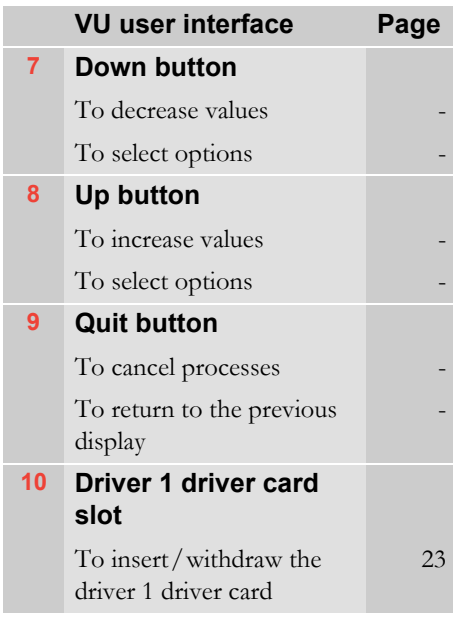

### **VU standard display**

The display changes to the standard display:

- 0 As soon as the vehicle pulls away.
- 0 By long pressing the  $\boxed{\times}$  button.
- 0 After completion of most manual entry procedures.

When the vehicle is in motion you can besides the standard display change to the:

- $\bullet$ Speed display
- $\bullet$ UTC time display
- $\bullet$ Driving time and break time display
- $\bullet$ Cumulative driving time display
- ( $\triangleright$  Displays when in motion, page 62).

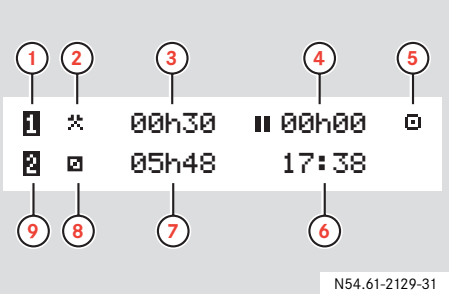

- **1** Driver 1
- **2** Activity of driver 1
- **3** Duration of activity of driver 1
- **4** Cumulative break time of driver 1 in a working day
- **5** Operating mode of the VU
- **6** Local time
- **7** Duration of activity of driver 2
- **8** Activity of driver 2
- **9** Driver 2

Main menu display ( $\triangleright$  VU main menu display, page 17).

Other displays, symbols and combinations of symbols ( $\triangleright$  Symbols, page 63).

Messages, warnings and notifications of malfunctions on the display  $($  $\triangleright$  Messages, warnings and malfunctions, page 66).

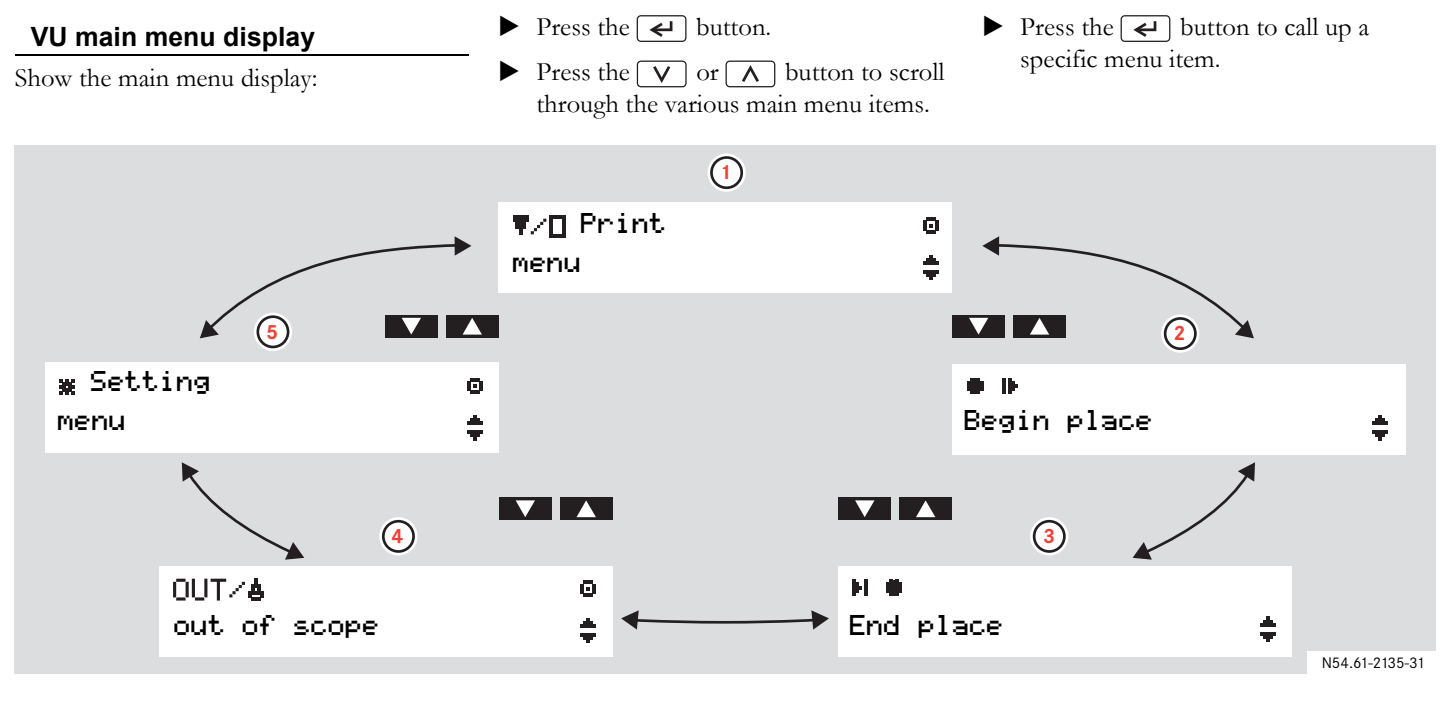

- **1** To create a printout ( $\triangleright$  page 51).
- **2** To enter the country in which work started ( $\triangleright$  page 44).
- **3** To enter the country in which work ended (⊳ page 44).
- **4** To activate ferry/train or Out of scope mode ( $\triangleright$  page 48).
- **5** To change VU settings ( $\triangleright$  page 57).

### **Working day activities**

### **Working day definitions**

A working day is defined in the VU by the activities carried out by driver 1 and driver 2. Each activity has a start time and an end time. Some activities are selected by the VU automatically, others must be entered manually by the driver.

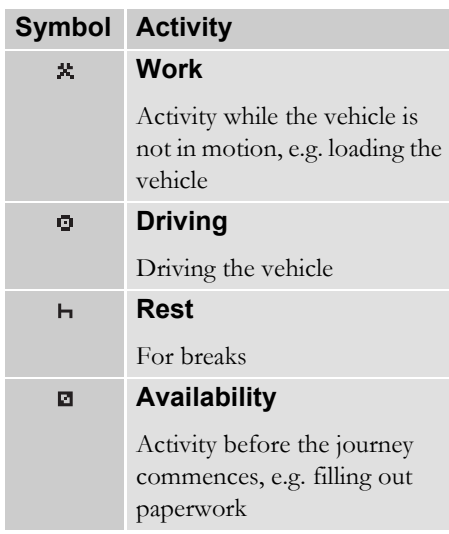

#### **Automatically selected activities**

The VU selects the activity for each driver automatically according to the current driving situation.

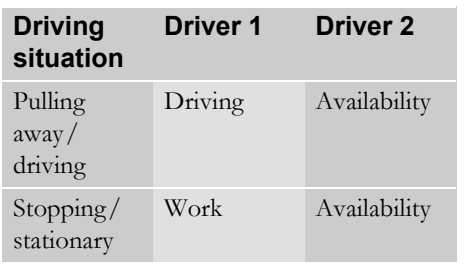

# $\mathbf{G}$

For Driver 1 the automatic change of activity is stored:

- from Driving to Work if the vehicle has been stationary more than two minutes.
- $\bullet$  from Work to Driving if the vehicle has been driven within the last minute.

#### **Activities selected manually**

Any activity other than work for driver 1 or availability for driver 2 undertaken when the vehicle is stationary must be selected manually. The following activities can be selected manually:

- Rest
- $\bullet$ Availability
- $\bullet$ Work

To change activities during a working day  $(D)$  Change of activity during the working day, page 28).

### **Working day activities**

#### **Activities without recording**

If you are using the vehicle in conditions where the EU tachograph regulation 3820/ 85 does not apply, then recording of these activities is not required. This situation is called to drive "Out of scope".

Out of scope driving could be, for example:

- Driving a vehicle that is only partly loaded in respect of weight, so that the vehicle gross weight does not exceed the limit at which a tachograph is required.
- $\bullet$ Driving in a country outside EU.
- $\bullet$  Driving on a non public road, for example driving in a gravel pit or off road.

### $\mathbf{G}$

Drivers are responsible for ensuring that they obey driving laws in respective country.

( $\triangleright$  Driving out of scope, page 49)

!

#### **Care for equipment**

#### **Care for driver card**

- $\bullet$ Do not flex or bend.
- $\bullet$  Ensure that the card contacts are kept free from dirt.
- $\bullet$  Clean with a soft damp cloth if necessary.
- $\bullet$  Protect from theft, loss or other damage.

#### **Care for vehicle unit**

!

- $\bullet$  Do not place objects on the slot trays when they are open, otherwise the trays could be damaged.
- $\bullet$  The ingress of dirt can lead to premature failure of the VU. Keep the slots closed at all times and only open them to insert and withdraw the driver cards.
- $\bullet$  Clean a dirty VU with a damp, soft cloth.

### **Controls in detail**

**Normal working day procedure**

**In case manual entries are needed**

**Journey with ferry or train**

**Journey outside EU**

**Journey with no need for recording**

**Printouts**

**Settings**

### **Easy use of the tachograph**  $\qquad \qquad \blacksquare$

For the easiest use of the tachograph, enter all changes of activities at the time of respective change. The normal working day procedure will then be as follows:

- ▶ Insert a driver card at the beginning of a working day, before driving off. ( $\triangleright$  Insert a driver card, page 23)
- Press the  $\boxed{\times}$  button (cancel): ( $\triangleright$  User scenario 1: New working day without previous activities, page 28)
- ▶ Enter all changes of activities at the time of respective change: (D Working day activities, page 18)
- ▶ Withdraw a driver card only at the time of:
	- $\bullet$ End of working day.
	- $\bullet$ Change of drivers.
	- $\bullet$ Change of vehicle.

( $\triangleright$  Withdraw a driver card, page 29)

If you don't enter a change of activity at time, it has to be entered manually at next insertion of driver card.

 $($  $\triangleright$  In case manual entries are needed, page 30).

#### **Power saving mode**

When the ignition is switched off, the VU will enter the power saving mode ten seconds after the last interaction with the VU.

During power saving mode the VU is not operational. The display information is still shown, but the display illumination is off.

The tachograph will be waked up and operational after you do either of the following:

- $\bullet$ Press any button once.
- $\bullet$ Insert a driver card.
- $\bullet$ Start the vehicle.
- $\bullet$ Take the vehicle in tow.

#### **Insert a driver card**

In two-man operation, the driver that will begin driving inserts his driver card into the slot for driver 1. The second driver inserts his card into the slot for driver 2.

### $\mathbf{G}$

The driver cards must be swapped in their slots if there is a change of drivers.

The slots are locked while the vehicle is in motion and can only be opened:

- when the vehicle is stationary
- $\bullet$  with key-on, in case of ADR vehicle ( $\triangleright$  Special features of the ADR VU, page 88).

#### $\mathbf{G}$

The  $\vert$  1  $\vert$  and  $\vert$  **2**  $\vert$  buttons are disabled:

- While the VU is busy processing a driver card.
- . If the power supply to the VU is interrupted.

If the power supply cannot be restored, it will be necessary to have the slot unlocked at a specialist workshop for tachographs.

Description of displays, symbols, messages or warnings:

( $\triangleright$  Displays, page 62).

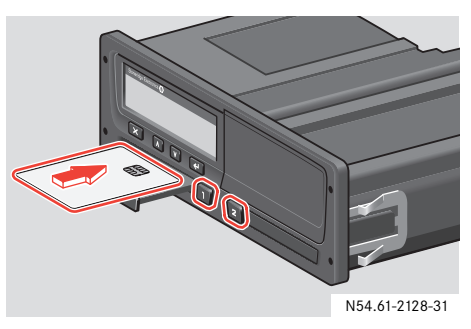

Press and hold the  $\boxed{1}$  button for the ▶ driver 1 driver card slot or the  $\sqrt{2}$ button for the driver 2 driver card slot.

- ▶ Insert the driver card with the chip facing upwards.
- Close the slot by pressing it carefully.

The VU now processes the driver card data. This may take up to a minute.

( $\triangleright$  Initial displays and entries, page 24).

### **Initial displays and entries**

After having inserted a driver card the VU processes the driver card data. This may take up to a minute.

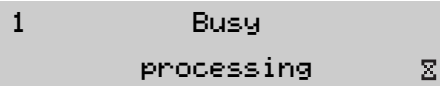

When a driver card has been authenticated. the name of the card holder is displayed.

10<sub>9</sub>Smith John

Information about last driver card withdrawal time is shown for a short time.

If you driver card was last withdrawn from the VU more than 24 hours ago, you will be displayed a warning

( $\triangleright$  Last withdrawal time warning, page 24).

Then you are asked if this is a continuation of a working day:

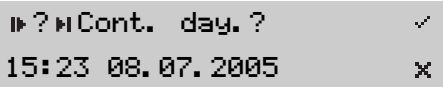

#### **Last withdrawal time warning**

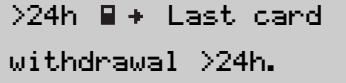

This warning is displayed if your last withdrawal of driver card was done more than 24 hours ago.

- Acknowledge the message.
- The VU automatically finishes last working day and creates a new working day. Manual entries are required.

( $\triangleright$  User scenario 3: New working day with previous activities, page 33).

Further information about warnings:  $($  $\triangleright$  Messages, warnings and malfunctions, page 66).

#### **Three working day user scenarios**

Initially you have three options of entries to continue, with corresponding main user scenarios.

- User scenario 1: Press the  $\boxed{\times}$  button (cancel)
- User scenario 2: Select (yes):
- User scenario 3a, 3b or 3c: Select  $\times$  (no).

#### **User scenario 1**

Press the  $\boxed{\times}$  button (cancel):

- $\bullet$  This is a new working day without previous activities, neither after last driver card withdrawal, nor before this insertion.
- 0 No need for manual entries.

( $\triangleright$  User scenario 1: New working day without previous activities, page 28).

#### **User scenario 2**

Select (yes):

- You are continuing the present working day, but you have for a period worked with no driver card inserted.
- $\bullet$  Manual entries are needed ( $\triangleright$  Manual entries overview, page 30).

(- User scenario 2: Continuing present working day, page 32)

#### **User scenario 3a, 3b or 3c**

Select  $\times$  (no):

- This is a new working day with previous activities. You have either:
	- 3a.Started this working day, or
	- 3b.Finished last working day, or
	- $3c$ . Finished last working day AND started this working day,

with no driver card inserted.

 $\bullet$  Manual entries are needed ( $\triangleright$  Manual entries overview, page 30).

( $\triangleright$  User scenario 3: New working day with previous activities, page 33)

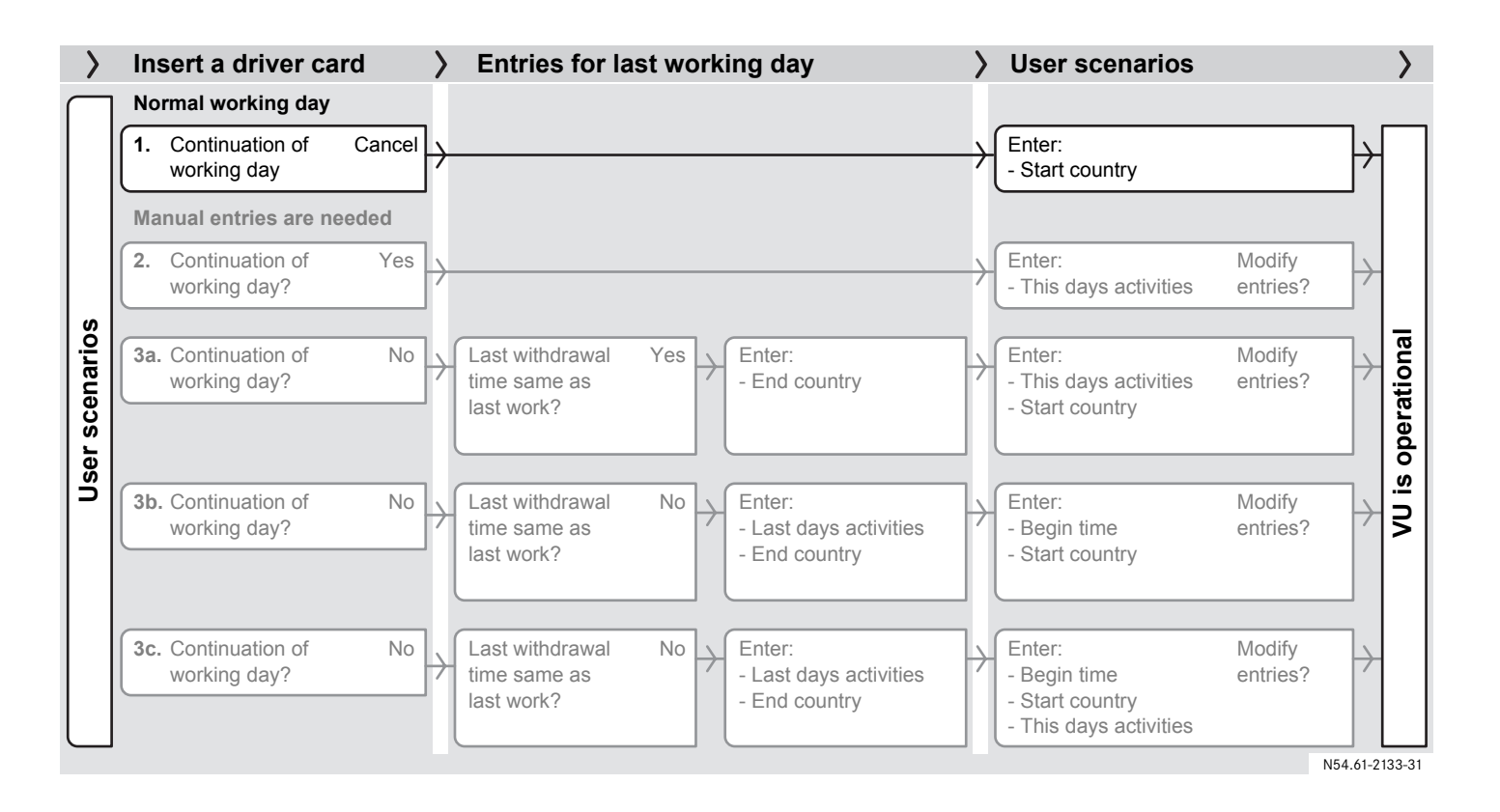

#### **User scenario 1: New working day without previous activities**

This is a new working day without previous activities, neither after last driver card withdrawal, nor before this insertion. No need for manual entries.

- Press the  $\boxed{\times}$  button (cancel). The VU stores the time of the last card withdrawal as the end of the last working day and creates a new working day.
- ▶ Enter the country in which you are currently present.

# $\bullet$  MSelect country European Com.

The VU is now operational and you will see the standard display.

( $\triangleright$  VU standard display, page 16).

### **Change of activity during the working day**

The normal way to enter change of activity during a working day, for example when you have been driving and will go for lunch, is to:

Stop driving the vehicle.

Depending on the driver, press the or  $\boxed{2}$  button repeatedly until the desired activity is shown in the display.

Definition of activities( $\triangleright$  Working day activities, page 18)

 $\mathbf 0$ Change of activity can be made only when the vehicle is stationary.

#### **Withdraw a driver card**

### $\omega$

The driver cards remain in the slots of the VU for the entire duration of the working day. They are withdrawn only at the end of the working day or if there is a change of drivers.

To withdraw a driver card:

- $\triangleright$  Press and hold the  $\lceil \cdot \rceil$  button for the driver 1 driver card slot or the button for the driver 2 driver card slot.
- ▶ Enter the country in which you are currently present. ( $\triangleright$  Enter the country, page 44).
- Press the  $\leftrightarrow$  button.

The VU stores data on the driver card and opens the slot.

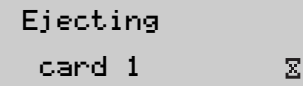

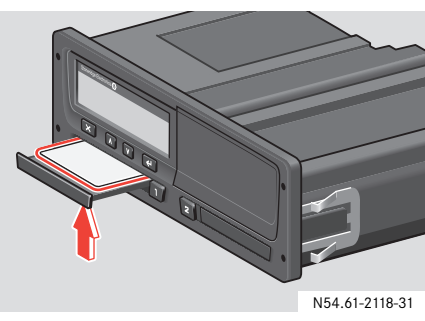

- Press the driver card up slightly from underneath through the opening in the tray.
- ▶ Remove the driver card.
- Close the slot by pressing it carefully.

#### **Manual entries overview**

Manual entries are needed in case a change of activity has not been entered at the time of the change.

You have to manually enter these activities at next insertion of driver card.

# $\mathbf{G}$

For the easiest use of the tachograph, enter all changes of activities at the time of respective change for each driver.

( $\triangleright$  Normal working day procedure, page 22)

( $\triangleright$  User scenario 1: New working day without previous activities, page 28)

#### **User scenario 2**

You are continuing the present working day, but you have for a period worked with no driver card inserted.

( $\triangleright$  User scenario 2: Continuing present working day, page 32).

### **User scenario 3a, 3b or 3c**

This is a new working day with previous activities. You have either:

- 3a.Started this working day, or
- 3b.Finished last working day, or
- 3c. Finished last working day and started this working day,

with no driver card inserted.

( $\triangleright$  User scenario 3: New working day with previous activities, page 33).

# $\mathbf{G}$

- Manual entries can be made only when the vehicle is stationary.
- It is possible to enter up to 16 activities.
- $\bullet$  Manual entry procedure will end and save the recently completed entries if you:
	- Don't interact with the VU for 1 minute.
	- Begin driving the vehicle.
	- 0 Insert or withdraw a driver card in the other slot.
	- $\bullet$ Press and hold the  $\overline{\mathbf{X}}$  button (cancel).

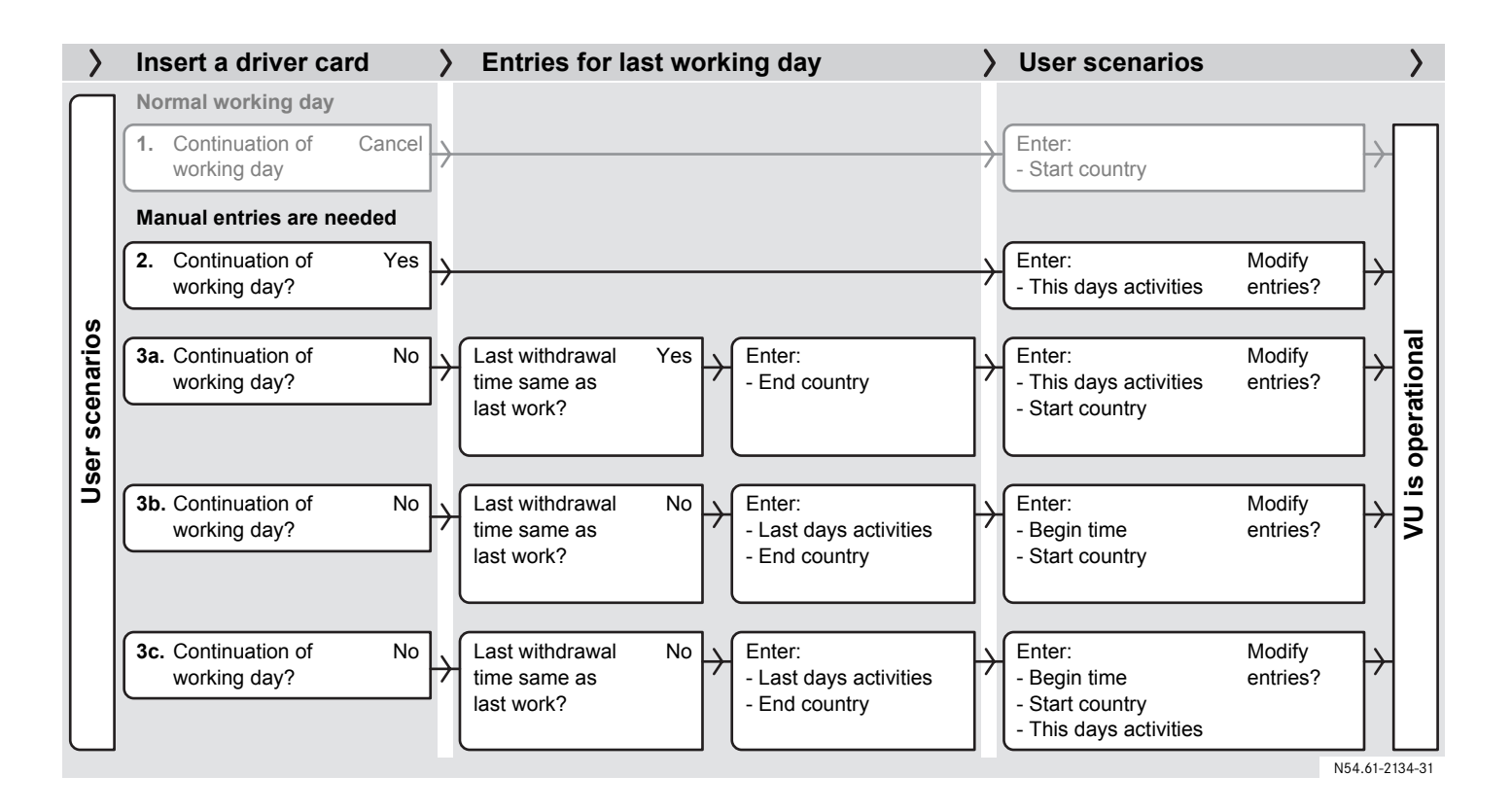

#### **User scenario 2: Continuing present working day**

You are continuing the present working day, but you have for a period worked with no driver card inserted.

# $\mathbf{G}$

It is possible to enter up to a maximum of 16 activities.

- ▶  $\blacktriangleright$  ( $\triangleright$  Initial displays and entries, page 24)
- ▶ Continuing present working day? Select (yes) using the  $\boxed{\mathbf{V}}$  or  $\overline{\wedge}$  button and press the  $\overline{\leftrightarrow}$  button.

Ž, X.

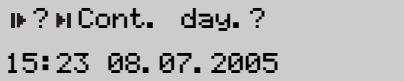

 Enter all activities carried out today after this days last withdrawal of driver card until it was inserted again. ( $\triangleright$  Enter activity type and times, page 40)

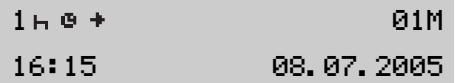

- ▶ Returning here from "Enter activities manually".
- $\triangleright$  Confirm the entries by selecting  $\times$  (not modify) using the  $\boxed{\vee}$  or  $\boxed{\wedge}$  button and press the  $\left\lfloor \right\lfloor \left\lfloor \right\rfloor$  button.

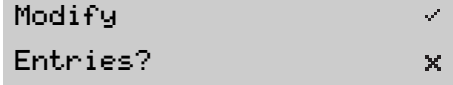

The following message appears:

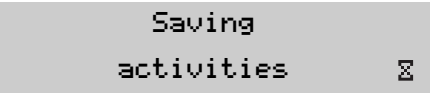

The VU is now operational and you will see the standard display.

( $\triangleright$  VU standard display, page 16).

#### **User scenario 3: New working day with previous activities**

This is a new working day with previous activities. You have done either of following:

- **3a.** You have started this working day with no driver card inserted. ( $\triangleright$  3a. Started this working day with no driver card inserted, page 34).
- **3b.** You have finished last working day with no driver card inserted. ( $\triangleright$  3b. Finished last working day with no driver card inserted, page 36).
- **3c.** You have finished last working day AND started this working day with no driver card inserted.( $\triangleright$  3c. Finished last working day AND started this working day with no driver card inserted, page 38)

#### **3a. Started this working day with no driver card inserted**

This is a new working day with previous activities. You have started this working day with no driver card inserted.

### $\mathbf{G}$

It is possible to enter up to a maximum of 16 activities.

- ▶  $\blacktriangleright$  ( $\triangleright$  Initial displays and entries, page 24)
- ▶ Continuing present working day? Select  $\times$  (no) using the  $\sqrt{\phantom{a}}$  or  $\overline{\wedge}$  button and press the  $\overline{\leftrightarrow}$  button.

? Cont. day.? 15:23 08.07.2005  Last card withdrawal time same as end of last work?

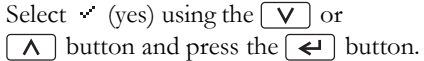

 $\mathcal{S}$  $\pmb{\times}$ 

- ?Last work?15:23 08.07.2005
- Enter country at end time of the last working day.

#### **M**  $\bullet$  Select country

#### European Com.

 $\mathcal{L}^{\mathcal{C}}$  $\times$   Enter all activities carried out today from the beginning of this working day up to insertion time of driver card( $\triangleright$  Enter activity type and times, page 40)

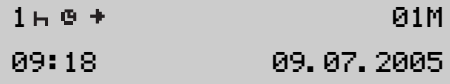

- Returning here from "Enter activities manually".
- Do you need to modify the entries? ( $\triangleright$  Modify manual entries, page 45)
- $\triangleright$  Confirm the entries by selecting  $\times$  (not modify) using the  $\boxed{\vee}$  or  $\boxed{\wedge}$  button and press the  $\left\lfloor \leftarrow \right\rfloor$  button.

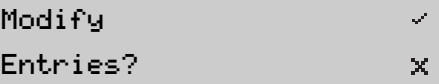

The following message appears:

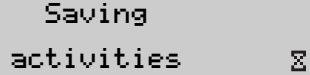
Enter country at beginning time of this working day.

 $\bullet$  HSelect country European Com.

The VU is now operational and you will see the standard display.

( $\triangleright$  VU standard display, page 16).

## **3b. Finished last working day with no driver card inserted**

This is a new working day with previous activities. You have finished last working day with no driver card inserted.

## *Enter the activities in two steps*

The entering procedure is divided into two steps:

- Step 1 Last working day: Activities carried out after driver card withdrawal up to the finish of last working day.
- 0 Step 2 - This working day: Start time of present working day.

# $\Omega$

It is possible to enter up to a maximum of 16 activities.

## *Step 1 - Last working day*

- $\blacktriangleright$  ( $\triangleright$  Initial displays and entries, page 24)
- Continuing present working day? Select  $\times$  (no) using the  $\boxed{\nabla}$  or  $\overline{\wedge}$  button and press the  $\overline{\Leftrightarrow}$  button.

 $\mathcal{S}^{\prime}$  $\times$ 

 $\mathcal{S}^{\prime}$  $\times$ 

? Cont. day.? 15:23 08.07.2005

 Last card withdrawal time same as end of last work?Select  $\times$  (no) using the  $\sqrt{\phantom{a}}$  or  $\overline{\wedge}$  button and press the  $\overline{\leftrightarrow}$  button.

?Last work?15:23 08.07.2005  Enter all activities carried out after last days driver card withdrawal up to the finish of last working day.  $($  Enter activity type and times, page 40).

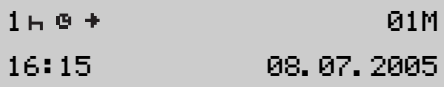

- Returning here from "Enter activities manually".
- Enter country at end time of last working day.
- **M**  $\bullet$  Select country European Com.

## *Step 2- This working day*

 The VU by default uses the end time of the last days last entry as the time when this working day started.

?Begin time? 19:24 08.07.2005

- Change the time so that it equals the driver card insertion time.
- Press the  $\sqrt{\ }$  or  $\sqrt{\ }$  button, followed by pressing the  $\left\lfloor \frac{1}{\epsilon} \right\rfloor$  button to set the year and month respectively, if necessary.
- Press the  $\nabla$  or  $\wedge$  button, followed by pressing the  $\left\lfloor \frac{1}{\epsilon} \right\rfloor$  button to set the day and time respectively.
- Enter country at beginning time of this working day.
- $\bullet$  MSelect country

European Com.

- Do you need to modify the entries? ( $\triangleright$  Modify manual entries, page 45)
- $\triangleright$  Confirm the entries by selecting  $\times$  (no more modification) using the  $\sqrt{\ }$  or  $\boxed{\wedge}$  button and press the  $\boxed{\Leftrightarrow}$  button.

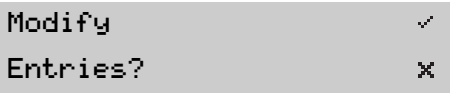

The following message appears:

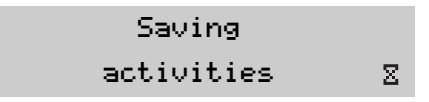

The VU is now operational and you will see the standard display.

( $\triangleright$  VU standard display, page 16).

## **3c. Finished last working day AND started this working day with no driver card inserted**

This is a new working day with previous activities. You have both finished last working day AND started this working day with no driver card inserted.

### *Enter the activities in two steps*

The entering procedure is divided into two steps:

- 0 Step 1 - Last working day: Activities carried out after driver card withdrawal up to the finish of last working day.
- 0 Step 2 - This working day: Activities carried out from the beginning of this working day up to insertion time of driver card.

# $\Omega$

It is possible to enter up to a maximum of 16 activities.

#### *Step 1 - Last working day*

- $\blacktriangleright$  ( $\triangleright$  Initial displays and entries, page 24)
- Continuing present working day? Select  $\times$  (no) using the  $\sqrt{\phantom{a}}$  or  $\overline{\wedge}$  button and press the  $\overline{\leftrightarrow}$  button.

? Cont. day.?  $\mathcal{S}^{\prime}$ 15:23 08.07.2005  $\times$ 

 Last card withdrawal time same as end of last work?Select  $\times$  (no) using the  $\sqrt{\phantom{a}}$  or  $\overline{\wedge}$  button and press the  $\overline{\leftrightarrow}$  button.

?Last work?15:23 08.07.2005  Enter all activities carried out after last days driver card withdrawal up to the finish of last working day.  $($  Enter activity type and times, page 40).

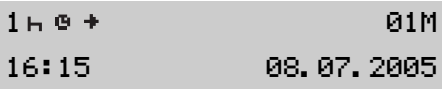

- Returning here from "Enter activities manually".
- Enter country at end time of last working day.

# **M**  $\bullet$  Select country

#### European Com.

 $\mathcal{S}^{\prime}$ X.

A new working day is created.

# **Controls in detail**

## *Step 2- This working day*

 The VU by default uses the end time of the last days last entry as the time when this working day started.

# ?Begin time? 19:24 08.07.2005

- Change the time so that it equals this days first activity's start time.
- Press the  $\sqrt{\ }$  or  $\sqrt{\ }$  button, followed by pressing the  $\left\lfloor \frac{1}{\epsilon} \right\rfloor$  button to set the year and month respectively, if necessary.
- Press the  $\nabla$  or  $\wedge$  button, followed by pressing the  $\left\lfloor \frac{1}{\epsilon} \right\rfloor$  button to set the day and time respectively.
- Enter country at beginning time of this working day.

# $\bullet$  MSelect country

European Com.

 Enter all activities carried out from the beginning of this working day up to insertion time of driver card. $($  Enter activity type and times, page 40)

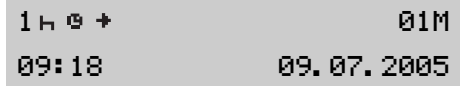

Returning here from "Enter activities manually".

- Do you need to modify the entries? ( $\triangleright$  Modify manual entries, page 45)
- $\triangleright$  Confirm the entries by selecting  $\times$  (no more modification) using the  $\boxed{\mathbf{V}}$  or  $\overline{\wedge}$  button and press the  $\overline{\leftrightarrow}$  button.

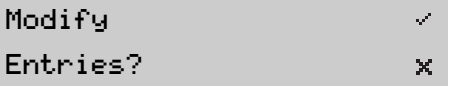

The following message appears:

$$
\begin{matrix} & \text{Saving} \\ \text{activities} & \text{z} \end{matrix}
$$

The VU is now operational and you will see the standard display.

( $\triangleright$  VU standard display, page 16).

## **Enter activity type and times**

A working day is defined by the activities carried out by driver 1 and driver 2.

Manual entries are needed in case a change of activity has not been entered at the time of the change. The activity then has to be entered manually at next insertion of driver card.

Each activity has to be defined by:

- Type of activity
- $\bullet$ Activity start time.
- 0 Activity end time.

# $\mathbf{G}$

- 0 It is possible to enter up to 16 activities.
- $\bullet$  To return to the previous entry press the  $\boxed{\mathsf{X}}$  button.

## **Limitations for entering of time**

There are limitations for the entering of time to define a working day and its activities:

Working day start/end times:

- $\bullet$  start time can't be set earlier than the time of the last driver card withdrawal
- $\bullet$  end time can't be set later than the time for the last driver card insertion.

Activities start/end time can be entered:

- $\bullet$  for up to 24 hours after last withdrawal of driver card
- $\bullet$  for up to 24 hours before recent insertion of driver card.

Time periods for adjacent activities may not overlap in time.

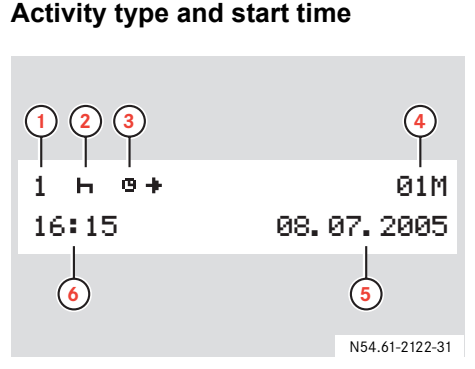

- **1** Driver
- **2** Type of activity
- **3** Start of the activity
- **4** Counter of manually entered activities
- **5** Date
- **6** UTC time at which the activity started

# $\mathbf{D}$

During the time entering procedure the local start time ( $\bullet$ ) is shown in the upper row simultaneously with the UTC time in the lower row.

# $\mathbf{G}$

The activity start time initially defaults to the last driver card withdrawal time.

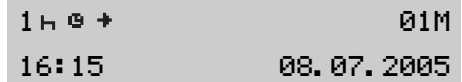

- The counter of manually entered activities initially defaults 01M . The counter will then increment **02M**, **03M** for each manually entered activity.
- Press the  $\sqrt{\ }$  or  $\sqrt{\ }$  button to select type of activity. ( $\triangleright$  Working day activities, page 18)
- Press the  $\left\lfloor \frac{1}{2} \right\rfloor$  button.
- ▶ Press the  $\nabla$  or  $\Delta$  button, followed by pressing the  $\left\lfloor \frac{1}{\epsilon} \right\rfloor$  button to set the year and month respectively, if necessary.
- Press the  $\sqrt{\ }$  or  $\sqrt{\ }$  button, followed by pressing the  $\left\lfloor \frac{d}{2} \right\rfloor$  button to set the day and time respectively.
- ▶ After the time has been entered, the display moves on to enable you to enter the end of the activity.
	- ( $\triangleright$  Activity end time, page 42)

# **Controls in detail**

## **In case manual entries are needed**

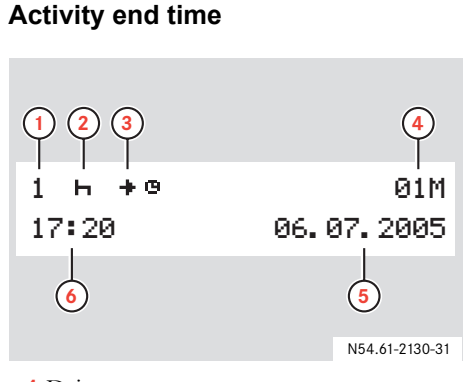

- **1** Driver
- **2** Type of activity
- **3** End of the activity
- **4** Counter of manually entered activities

**5** Date

**6** UTC time at which the activity ended

# $\mathbf{G}$

During the time entering procedure, the local end time ( $\bullet$   $\bullet$ ) is shown in the upper row simultaneously with the UTC time in the lower row.

## $\mathbf{C}$

The activity end time initially defaults to:

- $\bullet$  This days card insertion time, if the activity end time occured this working day.
- $\bullet$  Last days card withdrawal time, if the activity end time occured last working day.

$$
1 + 1 + 9 = 01M
$$
\n
$$
17:20 = 06.07.2005
$$

- Press the  $\sqrt{\ }$  or  $\sqrt{\ }$  button, followed by pressing the  $\left\lfloor \frac{1}{\epsilon} \right\rfloor$  button to set the year and month respectively, if necessary.
- $\blacktriangleright$ Press the  $\nabla$  or  $\overline{\wedge}$  button, followed by pressing the  $\left\lfloor \frac{d}{2} \right\rfloor$  button to set the day and time respectively.

#### *Last day's activities end time*

 For last working day's manually entered activities, enter end time for each activity until the last activity end time equal card withdrawal time.

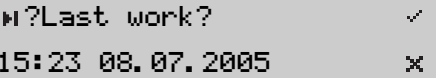

- Select  $\times$  (no) until all activities have been entered, then select (yes) using the  $\boxed{\vee}$  or  $\boxed{\wedge}$  button and press the  $\left\lfloor \leftarrow \right\rfloor$  button.
- Return to the appropriate user scenario, at "Returning here from...":

( $\triangleright$  3b. Finished last working day with no driver card inserted, page 36)

( $\triangleright$  3c. Finished last working day AND started this working day with no driver card inserted, page 38)

42

#### *This day's activities end time*

- For this working day's manually entered activities, enter beginning time for each activity until:
	- $\bullet$ all activities have been entered, and
	- $\bullet$  the last activity end time equals the driver card insertion time.

?Begin time? 07:24 09.07.2005

- Press the  $\sqrt{\ }$  or  $\sqrt{\ }$  button, followed by pressing the  $\left\lfloor \frac{1}{\epsilon} \right\rfloor$  button to set the month, day and begin time respectively.
- ▶ Return to the appropriate user scenario, at "Returning here from...":

(- User scenario 2: Continuing present working day, page 32)

( $\triangleright$  3a. Started this working day with no driver card inserted, page 34)

( $\triangleright$  3c. Finished last working day AND started this working day with no driver card inserted, page 38)

You must specify where the vehicle was/is during a working day. You can do this:

- 0 Whenever during a working day using main menu item Begin Place or End Place.
- 0 When automatically prompted at each insertion and withdrawal of a driver card  $($  Initial displays and entries, page 24).
- $\bullet$  During manual entries of activities ( $\triangleright$  Manual entries overview, page 30).

# $\Omega$

Manual entries can be made only when the vehicle is stationary.

## **Whenever during a working day**

Press the  $\leftrightarrow$  button to show the main menu and press the  $\boxed{\mathbf{V}}$  or  $\sqrt{\wedge}$  button to select menu Begin Place or End Place.

 $+1$ Begin Place

- Press the  $\leftrightarrow$  button.
- Press the  $\leftarrow$  button again.

**M**  $\bullet$  Select country

European Com.

You will find a list of all countries available in the VU in the appendix

( $\triangleright$  Available countries, page 99).

Press the  $\sqrt{\ }$  or  $\sqrt{\ }$  button to select **Enter the country and pressure the country and pressure the country**  $\mathbb{R}$  button.

# $\mathbf 0$

÷

For Spain, it is also necessary to select the region.

( $\triangleright$  Spanish regions, page 100)

## **Modify manual entries**

You can modify manual entries as follows:

- $\bullet$ Change activities
- $\bullet$ Add activities
- $\bullet$ Delete activities

# $\mathbf{D}$

You can not modify your manual entries after:

- $\bullet$  They have been confirmed. ( $\triangleright$  Save the entries, page 46).
- You have exit the modify entries mode ( $\triangleright$  There are several ways to exit the manual entries mode without completing the entries:, page 47).
- . You have begun driving.

Modify entries? Select using the  $\nabla$  or  $\overline{\wedge}$  button and press the  $\left\lfloor \right. \left. \left. \right\lfloor \right. \left. \right. \left. \right\lfloor \right. \left. \left. \right\lfloor \right. \left. \left. \right\lfloor \right. \left. \left. \right\lfloor \right. \left. \left. \right\lfloor \right. \left. \left. \right\lfloor \right. \left. \left. \right\lfloor \right. \left. \left. \right\lfloor \right. \left. \left. \right\lfloor \right. \left. \left. \right\lfloor \right. \left. \left. \right\lfloor \right. \left. \left. \right\lfloor \right. \left. \left. \right\lfloor \right$ 

# Modify Entries?

- Press the  $\leftrightarrow$  button. The activities counter is highlighted.
- Press the  $\sqrt{v}$  or  $\sqrt{\Lambda}$  button to scroll through the activities entered.

# **Change activities**

 $\mathcal{S}$  $\times$ 

- Press the  $\leftrightarrow$  button to select the activity.
- Activities are changed in the same way as they initially are entered  $($  Enter activity type and times, page 40).
- Press the  $\left\lfloor \leftarrow \right\rfloor$  button to move along to the activities counter.
- Press the  $\boxed{\times}$  button to go back to Modify entries?.

## *Move backwards in present entry*

Press the  $\boxed{\times}$  button repeatedly

# **Controls in detail**

## **In case manual entries are needed**

## **Add activities**

 $\blacktriangleright$  Press and hold  $\blacktriangleright$ .

#### M Add or+

# delete entry

Select **+** using the  $\boxed{\mathbf{V}}$  or  $\boxed{\mathbf{\Lambda}}$  button and press the  $\left\lfloor \frac{1}{\epsilon} \right\rfloor$  button.

# $\mathbf{D}$

The new activity will be inserted before the selected entry.

- ▶ Enter the activity ( $\triangleright$  Enter activity type and times, page 40).
- Press the  $\boxed{\times}$  button to go back to Modify entries?.

#### **Delete activities**

 $\blacktriangleright$  Press and hold  $\blacktriangleright$ .

- M Add or+
- Select using the  $\boxed{\mathbf{V}}$  or  $\boxed{\mathbf{\Lambda}}$  button and press  $\boxed{\Leftrightarrow}$ .
- Press the  $\boxed{\times}$  button to go back to Modify entries?
	- ( $\triangleright$  Modify manual entries, page 45).

## **Save the entries**

Select  $\times$  and press the  $\left\lfloor \leftarrow \right\rfloor$  button.

The following message appears:

# delete entry - The Saving activities

 $\bar{\rm z}$ 

The VU is now operational and you will see the standard display

( $\triangleright$  VU standard display, page 16).

# **Exit manual entries mode**

There are several ways to exit the manual entries mode without completing the entries:

- $\bullet$ Begin driving.
- e Insert or withdraw a driver card.
- $\bullet$ Do not interact with the VU for 1 minute.
- $\bullet$  Accept the VU default times, based on last driver card withdrawal and insertion times.
- $\bullet$  Cancel modify mode by pressing and holding the  $\boxed{\mathsf{X}}$  button.

# $\mathbf{G}$

If you exit the modify entries mode without completing the entries, the manual entries you have made will be saved.

The VU will be operational and you will see the standard display

( $\triangleright$  VU standard display, page 16).

# **Accept the default times**

- Press the  $\left\lfloor \leftarrow \right\rfloor$  button to move along through the default start and end time of the activity.
- ▶ Save the modified entries? Select  $\times$  and press the  $\leftarrow$  button.

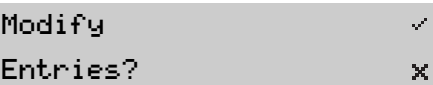

The following message appears:

Saving activities

 $\mathcal{A}$ 

The VU is now operational and you will see the standard display

( $\triangleright$  VU standard display, page 16).

# **Cancel modify mode**

 $\blacktriangleright$  Press and hold the  $\blacktriangleright$  button.

The entries are saved and the following message appears:

#### Saving activities $\Sigma$

The VU is now operational and you will see the standard display

( $\triangleright$  VU standard display, page 16).

## **Journey with ferry or train**

## **Enter before journey**

To register activity during a ferry or a train journey the ferry/train mode must be manually activated before the journey begins.

# $\mathbf{G}$

- $\bullet$  Activation is only possible when the vehicle is stationary.
- $\bullet$  When on board a ferry or a train the vehicle does not move and the speed sensor thereby cannot record any activity.

## **Activate ferry/train mode**

- $\blacktriangleright$  Show the main menu display by pressing the  $\left\lfloor \leftarrow \right\rfloor$  button.
	- ( $\triangleright$  VU main menu display, page 17)
- ▶ If not already shown, select menu OUT using the  $\boxed{\vee}$  or  $\boxed{\wedge}$  button.

OUT/OUT of scope

- Press the  $\leftrightarrow$  button.
- $\blacktriangleright$  Select activity  $\blacktriangle$  using the  $\vert \vee \vert$  or  $\vert \wedge \vert$  button.

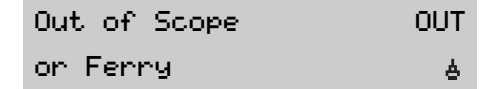

▶ Press the  $\left\lfloor \leftarrow \right\rfloor$  button. Ferry/train mode is activated. This can be seen only at the standard display.

▶ Press the  $\overline{\mathsf{x}}$  button to return to the standard display. The ferry/train symbol  $\triangleq$  is in the position for activity. ( $\triangleright$  VU standard display, page 16)

## **Deactivate ferry/train mode**

The ferry/train mode cannot be manually deactivated. However it will be automatically deactivated when you do either of:

 $\bullet$ Start driving.

 $\Phi$ ÷

 $\bullet$ Activate Out of scope mode.

When the Ferry/train mode is deactivated the ferry/train symbol  $\triangle$  is no longer in the position for activity at the standard display. ( $\triangleright$  VU standard display, page 16).

## **Driving out of scope**

If you are using the vehicle in conditions where the EU tachograph regulation 3820/ 85 does not apply, then recording of these activities is not required. This situation is called to drive "Out of scope".

Out of scope driving could be, for example:

- Driving a vehicle that is only partly loaded in respect of weight, so that the vehicle gross weight does not exceed the limit at which a tachograph is required.
- $\bullet$ Driving in a country outside EU.
- $\bullet$  Driving on a non public road, for example driving in a gravel pit or off road.

# $\mathbf{G}$

Drivers are responsible for ensuring that they obey driving laws in respective country.

# **Activate out of scope mode**

- Show the main menu display by pressing the  $\left\lfloor \leftarrow \right\rfloor$  button.
	- ( $\triangleright$  VU main menu display, page 17)
- If not already shown, select menu OUT using the  $\boxed{\vee}$  or  $\boxed{\wedge}$  button.

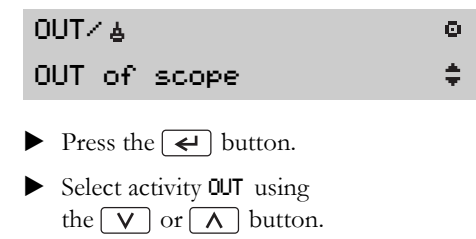

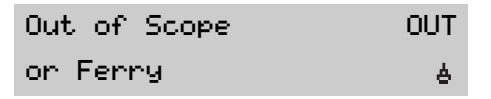

Press the  $\left\lfloor \frac{1}{2} \right\rfloor$  button.

Out of scope mode is activated. This can be seen only at the standard display.

▶ Press the  $\boxed{\times}$  button to return to the standard display. The Out of scope symbol OUT is in the position for activity.

( $\triangleright$  VU standard display, page 16)

## **Journey where no recording is required**

## **Deactivate out of scope mode**

To deactivate Out of scope mode:

- $\bullet$  Automatically: withdraw or insert a driver card.
- $\bullet$  Manually enter end of Out of scope mode.

## *Manually enter end of out of scope mode*

- Show the main menu display by pressing the  $\left\lfloor \right. \leftarrow \left. \right\rfloor$  button. ( $\triangleright$  VU main menu display, page 17)
- ▶ If not already shown, select menu OUT using the  $\boxed{\mathbf{V}}$  or  $\boxed{\mathbf{\Lambda}}$  button.

| $OUT/$ Å     |  |
|--------------|--|
| OUT of scope |  |

▶ Press the  $\left\lfloor \right\lfloor \left\lfloor \right\rfloor$  button.

Select using the  $\boxed{\vee}$  or  $\boxed{\wedge}$  button to end out of scope (ferry/train).

End Out $\mathcal{S}^{\prime}$ of scope? $\times$ 

- Press the  $\left\lfloor \frac{1}{2} \right\rfloor$  button. Out of scope mode is deactivated. This can be seen only at the standard display.
- ▶ Press the  $\boxed{\times}$  button to return to the standard display. The Out of scope symbol OUT is no longer in the position for activity.

( $\triangleright$  VU standard display, page 16)

### **Create a printout**

It is possible to create different printouts of VU and driver card data.

# $^\copyright$

!

- . The data can also be shown on the display.
- It is only possible to print out when the vehicle is stationary.
- It is possible to print out data from up to 8 days ago for the driver card inserted.

Keep the slot on the paper cassette unobstructed, otherwise there is a risk of a paper jam in the printer.

- Press the  $\left\lfloor \frac{1}{2} \right\rfloor$  button.
- Press the  $\sqrt{ }$  or  $\sqrt{ }$  button until Print menu appears in the display.
- / Printmenu
- Press the  $\left\lfloor \frac{d}{2} \right\rfloor$  button. The first print menu item is shown on the display.

# 24h Print

## 24h card

Press the  $\sqrt{\ }$  or  $\sqrt{\ }$  button to select the type of print out ( $\triangleright$  Types of printout, page 53).

## $\mathbf{G}$

There is a sub menu, Additional Print menu, that contains another three types of printouts.

Press the  $\leftrightarrow$  button.

Depending on the type of print out, it may also be necessary to select the driver card and the date:

Press the  $\sqrt{\ }$  or  $\sqrt{\ }$  button to select the driver card inserted in the slot for driver 1 or driver 2.

#### Select card 1 1 or 22

- Press the  $\leftrightarrow$  button.
- Press the  $\sqrt{\ }$  or  $\sqrt{\ }$  button to select the day for the desired date.

# Enter Date

Ø.

ø ÷

 $\boxtimes$ 

# **Controls in detail**

## **Printouts**

- $\blacktriangleright$ Press the  $\left\lfloor \frac{1}{\epsilon} \right\rfloor$  button.
- ▶ Choose where to show the printout.

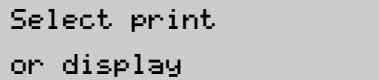

## **Printing out data**

Ŧ  $\Box$ 

- Select  $\blacktriangledown$  using the  $\blacktriangledown$  or  $\blacktriangle$  button.
- Press the  $\leftrightarrow$  button to print out the data.

Printing Busy  $\Sigma$ 

## **Displaying data on the display**

- Select  $\Box$  using the  $\nabla$  or  $\land$  button.
- Press the  $\left\lfloor \frac{d}{2} \right\rfloor$  button to display the data.
- Press the  $\sqrt{v}$  or  $\sqrt{\Lambda}$  button to scroll through the data.

 $\odot$ You can cancel the ongoing printing process using the  $\boxed{\mathsf{X}}$  button.

As soon as the Printing busy message is cleared:pull the printout upwards and tear it off.

# **Types of printout**

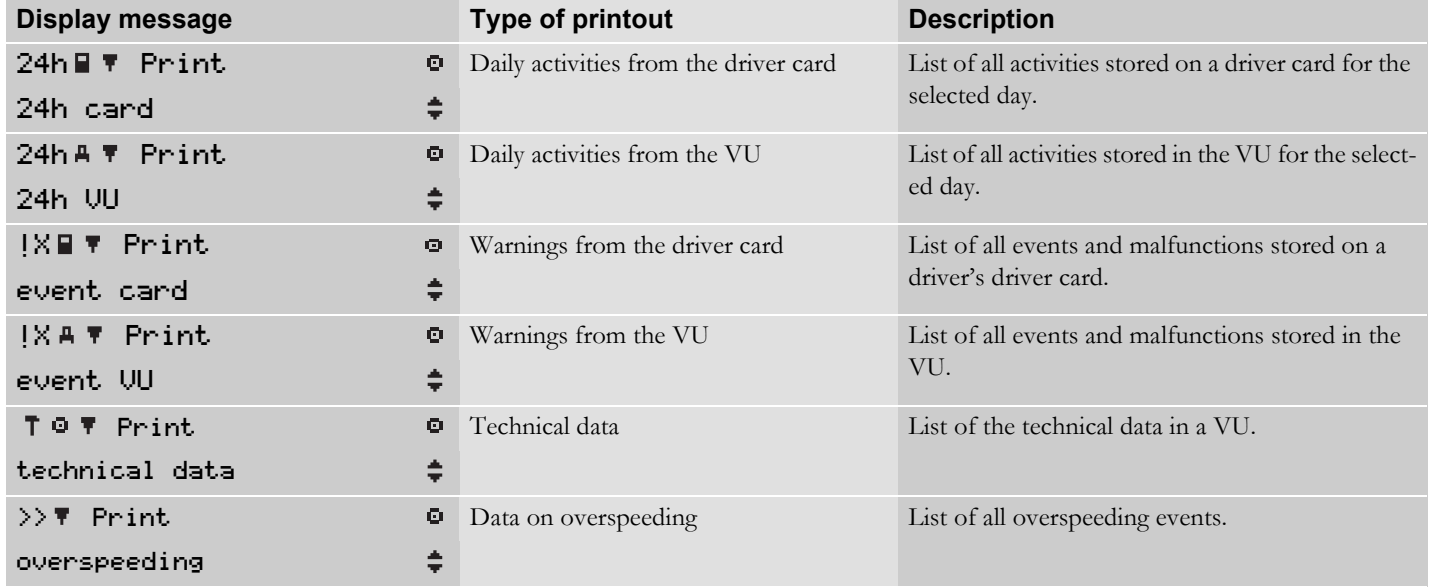

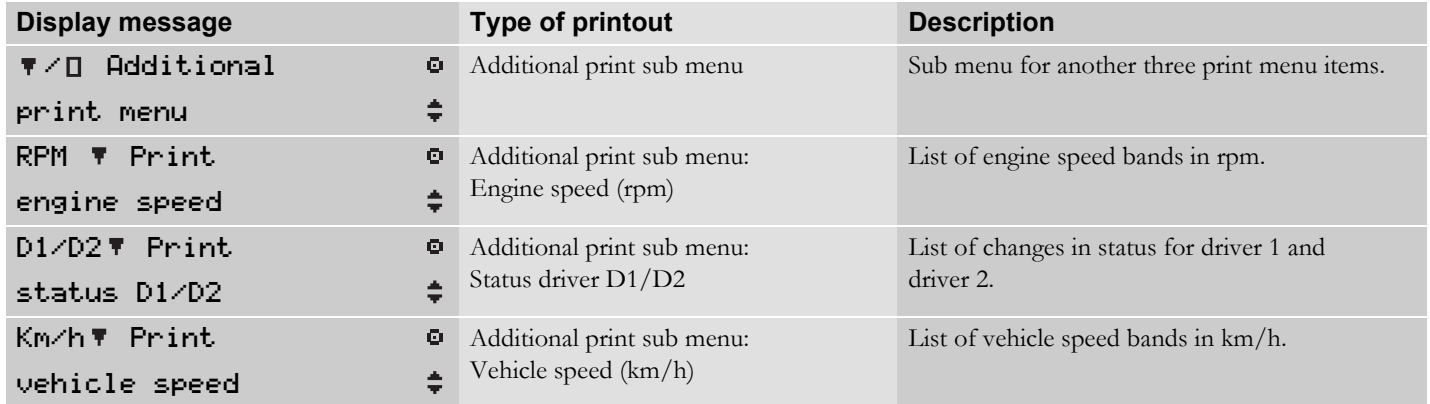

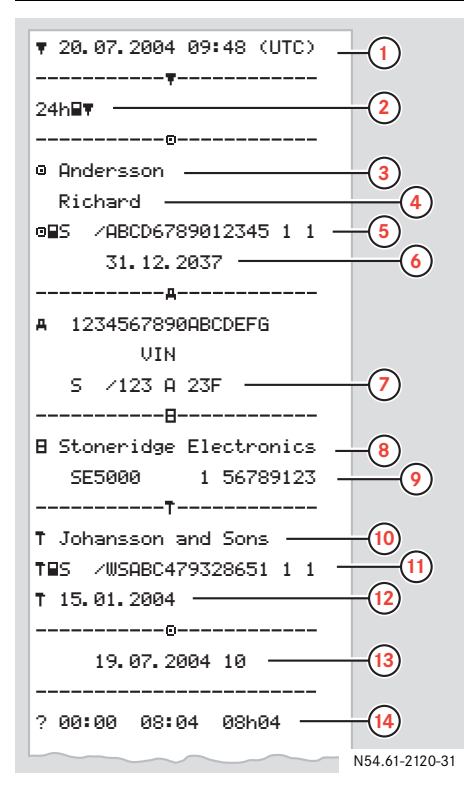

## **Meaning**

- **1**Date and time (UTC)
- **2**Type of printout
- **3**Card holder's surname
- **4**Card holder's first name
- **5**State in which the card was issued
- **6**Date of validity of the driver card
- **7** Country and official registration number of the vehicle
- **8**Tachograph manufacturer
- **9**VU part number
- **10** Workshop responsible for last calibration
- **11**Workshop card number
- **12**Date of last calibration
- **13** Date of printed activities. Counter of how many times the card has been inserted in a VU this date.
- **14**Period of unknown activity

**Printouts at a glance Continuing on next page)**  $\Box$  **Meaning Continuing Continuing on next page)**  $\Box$ 

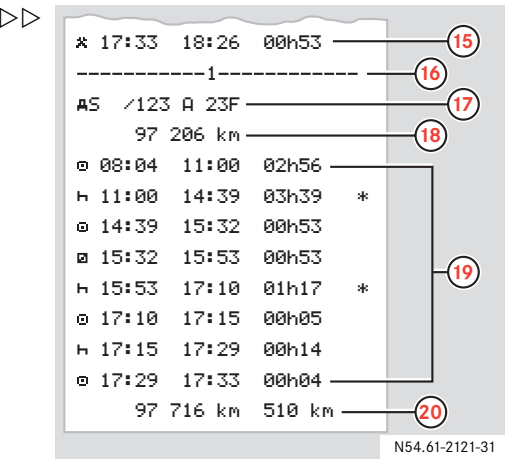

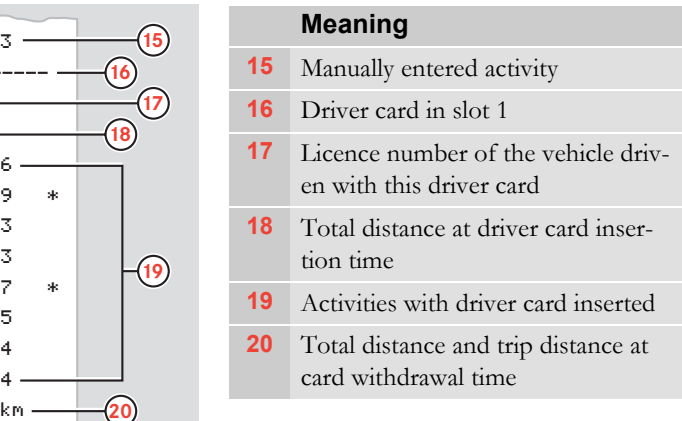

## **Settings**

You can change these settings:

- $\bullet$  UTC time  $+/- 1$  minute per week
- $\bullet$ Local time
- $\bullet$ Display appearance

It is only possible to change settings when the vehicle is stationary.

#### **UTC time**

All activities are recorded by the VU using UTC time (Universal Time Coordinated):

- UTC time is more or less corresponds to Greenwich Mean Time (GMT).
- $\bullet$  It is a time measurement that is based on the number of seconds elapsed since 1st January 1970.
- The UTC time is not adjusted for summer/winter time.

## **Change the UTC time**

# $\mathbf{G}$

- $\bigoplus$   $\qquad \qquad \pm 1$  minute once a week. • The UTC time may deviate by ±1 minute per week in the VU. It can therefore be corrected by
	- . The UTC time cannot be set closer to the card expiry date than one hour.
	- . If the UTC time in the VU has deviated by more than 20 minutes, the VU must be recalibrated by a specialist workshop for tachographs.
	- Press the  $\leftrightarrow$  button.
	- Press the  $\nabla$  or  $\wedge$  button until Setting menu appears in the display.
	- Press the  $\left\lfloor \frac{1}{2} \right\rfloor$  button.
	- Press the  $\nabla$  or  $\wedge$  button until Settings UTC appears in the display.
	- Press the  $\left\lfloor \frac{1}{2} \right\rfloor$  button.

Press the  $\boxed{\vee}$  or  $\boxed{\wedge}$  button to adjust the UTC time by 1 minute.

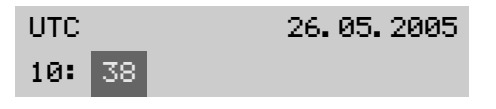

Press the  $\leftarrow$  button to confirm.

# **Settings**

## **Local time**

Current time in the country in which you and the vehicle are currently present.

## **Change the local time**

# $\mathbf{r}$

The local time can be adjusted in increments of 30 minutes.

- ▶ Press the  $\left\lfloor \right\lfloor \left\lfloor \right\rfloor$  button.
- Press the  $\nabla$  or  $\wedge$  button until Setting menu appears in the display.
- ▶ Press the  $\leftrightarrow$  button.
- Press the  $\nabla$  or  $\wedge$  button until Settings local time appears in the display.
- ▶ Press the  $\left\lfloor \frac{1}{\epsilon} \right\rfloor$  button.

Press the  $\nabla$  or  $\wedge$  button to set the local time.

Local Time

09:40

Press the  $\leftrightarrow$  button to confirm.

#### **Display appearance**

The display can be set in either of following appearance modes:

• Positive view

 $\frac{1}{2}$ 

• Negative (inverted) view.

## **Change the view**

- Press the  $\leftrightarrow$  button.
- Press the  $\nabla$  or  $\wedge$  button until Setting menu appears in the display.
- Press the  $\leftrightarrow$  button.
- Press the  $\nabla$  or  $\wedge$  button until Settings Invert display appears in the display.
- Press the  $\left\lfloor \frac{1}{2} \right\rfloor$  button.

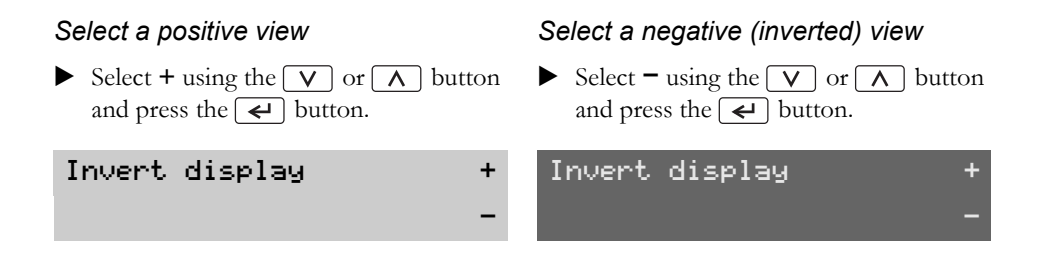

# **Displays and data**

**Displays**

**Messages**

**Warnings**

**Malfunctions**

# **Displays**

## **Displays when in motion**

You can choose either of these five displays when the vehicle is in motion. Press the  $\boxed{\vee}$  or  $\boxed{\wedge}$  button.

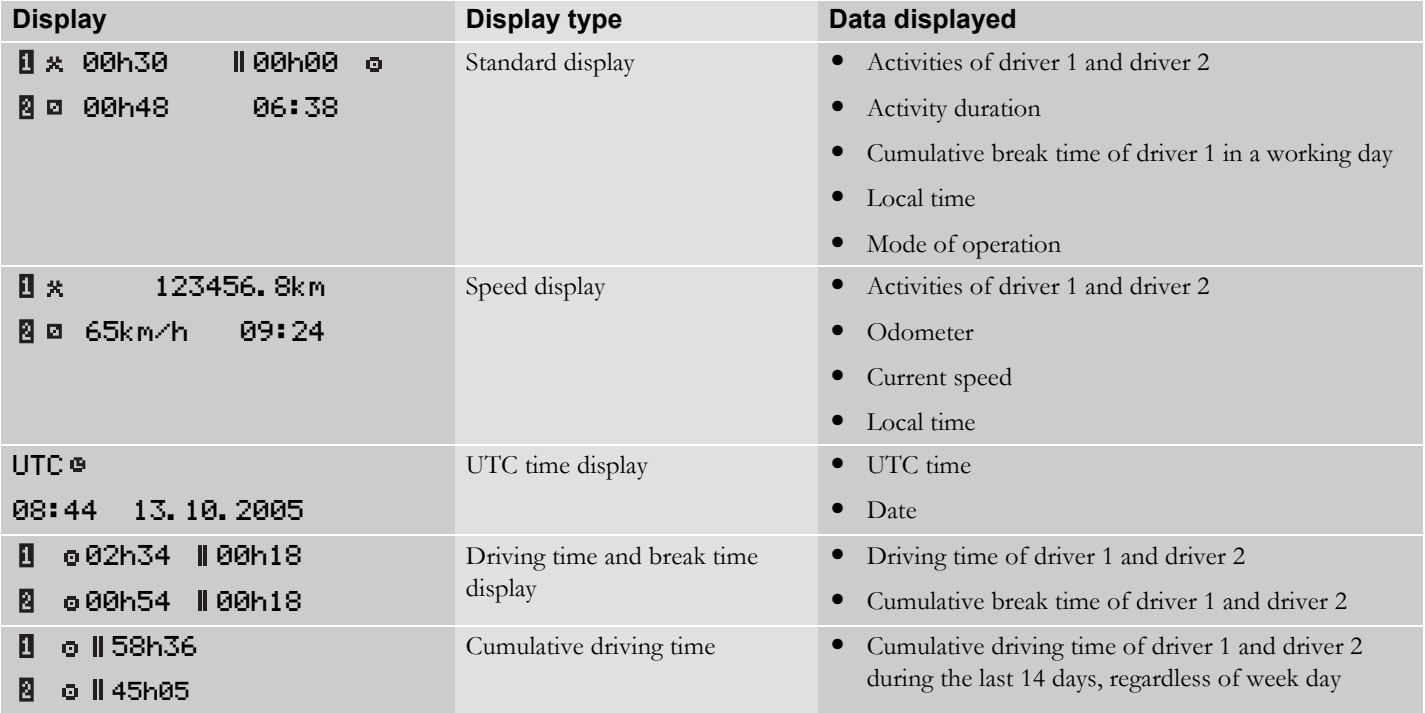

# **Symbols**

The symbols shown on the display and the printouts represent persons, activities or processes of the VU.

The symbols may also appear in combination ( $\triangleright$  Symbol combination meanings, page 65).

## **Symbol meanings**

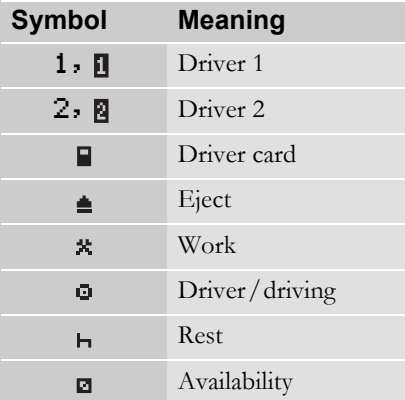

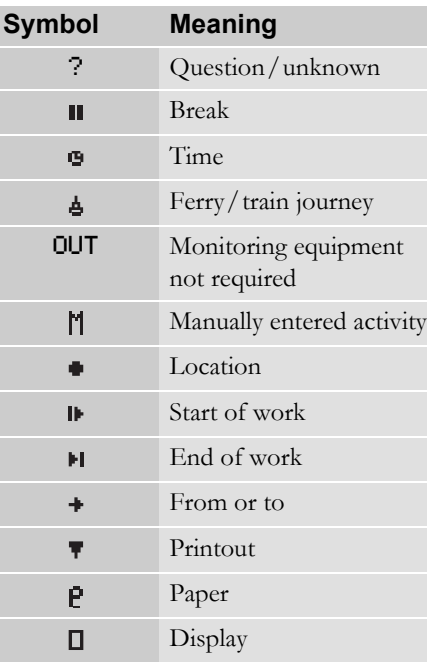

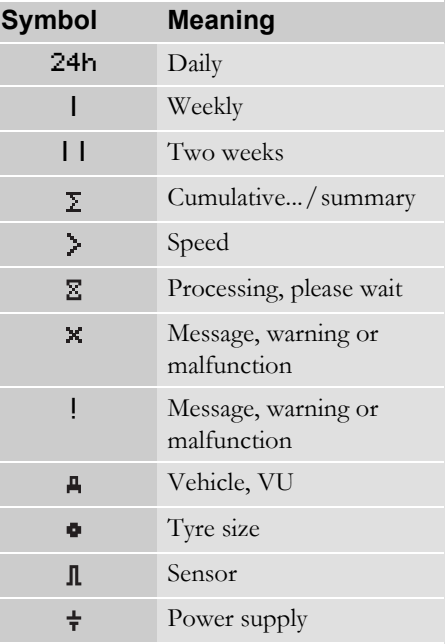

# **Displays and data**

# **Displays**

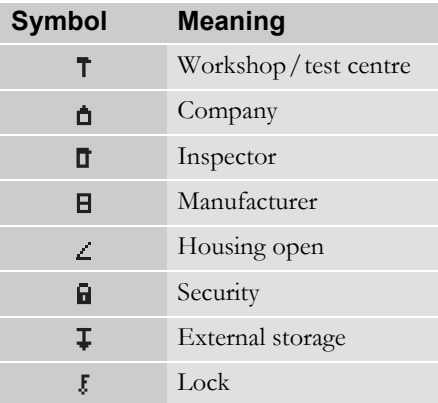

# **Symbol combination meanings**

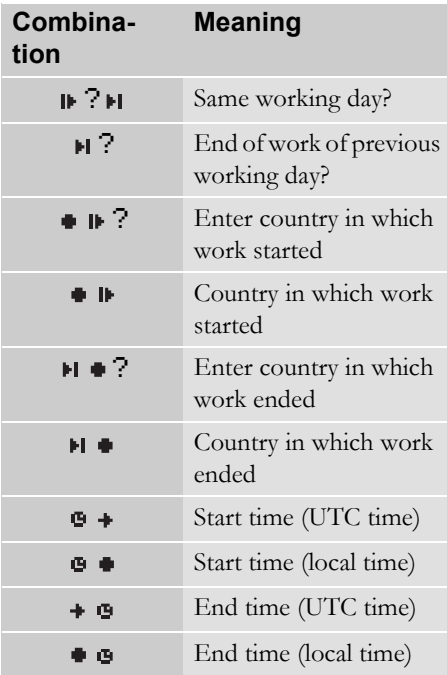

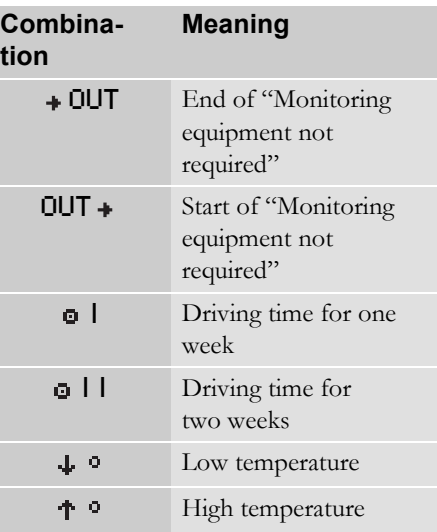

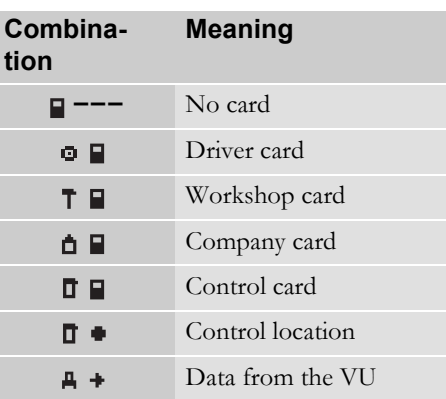

## **Messages, warnings and malfunctions**

The information displayed on the VU is separated into three types of events, depending on the seriousness a specific occurrence:

- 0 messages
- 0 warnings
- 0 malfunctions

An alphabetical list of all driver messages, warnings and malfunctions is presented on the following pages.

In this list "Driver Card" is shortened and is named "Card".

## **Messages Warnings**

Messages inform you of completed processes, problems with your driver card or remind you to take a break, for example.

Messages are not stored.

Clear a message:

Press the  $\left\lfloor \frac{1}{2} \right\rfloor$  button.

Warnings appear in the event of law infringements, such as overspeeding, or if VU data cannot be recorded for various reasons.

Warnings either pop up or flash at the display.

Warnings are stored and can be printed out on paper or to the display.

(D Create a printout, page 51)

Clear a warning:

Press the  $\left\lfloor \frac{d}{2} \right\rfloor$  button twice.

## **Messages, warnings and malfunctions**

## **Malfunctions**

Malfunctions are more critical than warnings. They are displayed in case of VU, sensor or driver card faults or if tampering with this equipment is detected.

Malfunctions are stored and can be printed out on paper or to the display.

( $\triangleright$  Create a printout, page 51)

Acknowledge a malfunction:

Press the  $\left\vert \right. \left. \left. \left. \right\vert \right. \left. \left. \left. \right\vert \right. \left. \left. \right\vert \right. \left. \left. \right\vert \right.$  button.

# **Displays and data**

# **Messages, warnings and malfunctions**

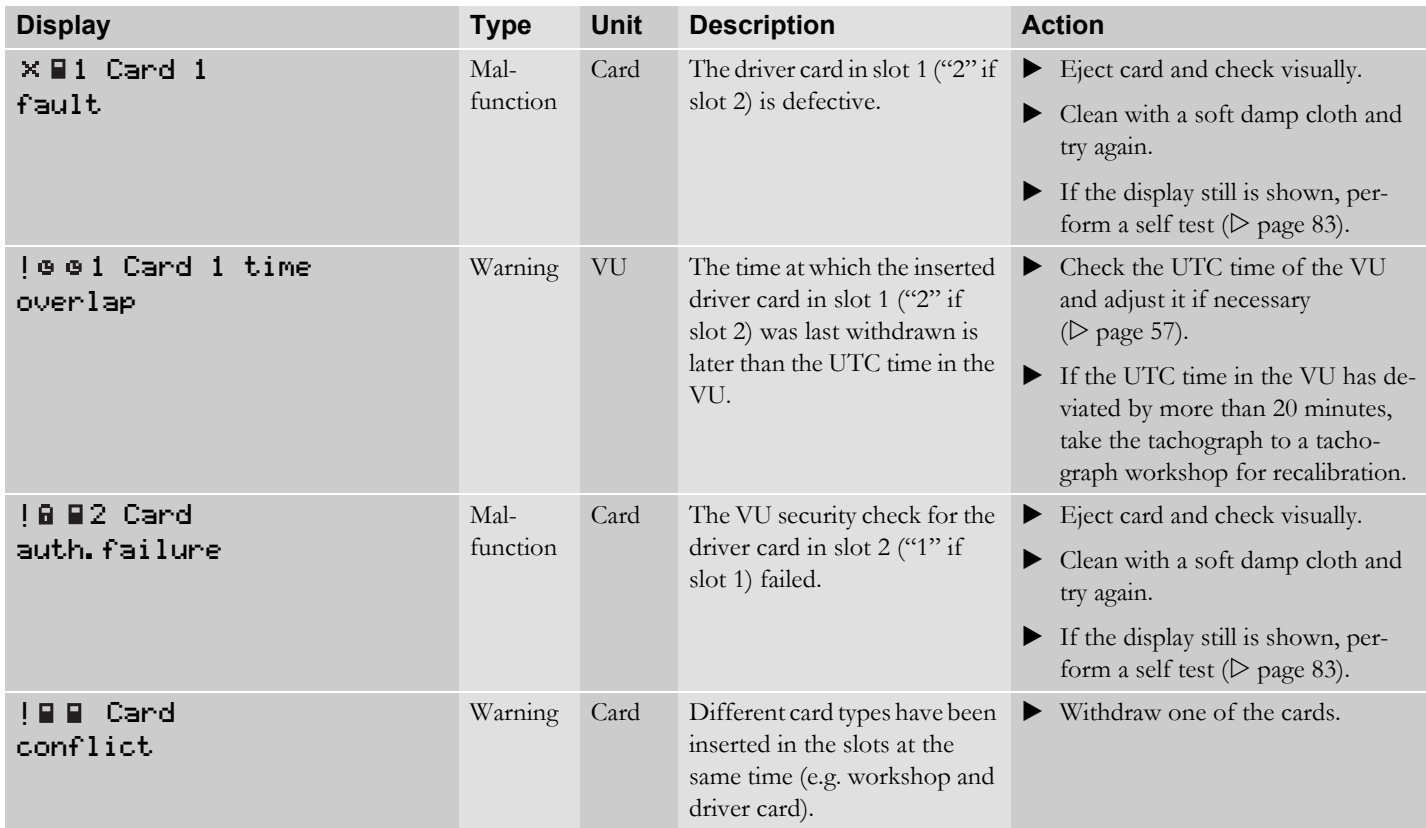

# **Messages, warnings and malfunctions**

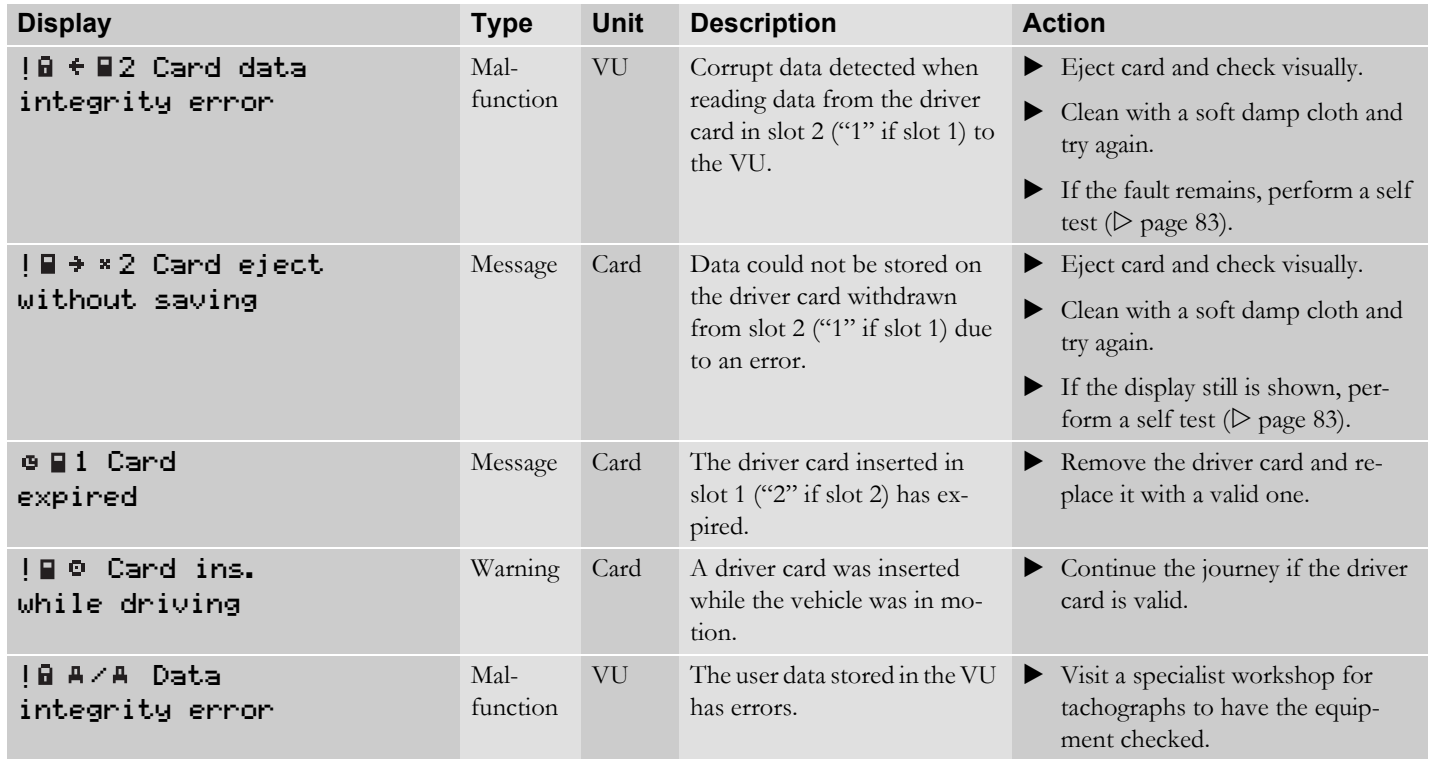

# **Displays and data**

# **Messages, warnings and malfunctions**

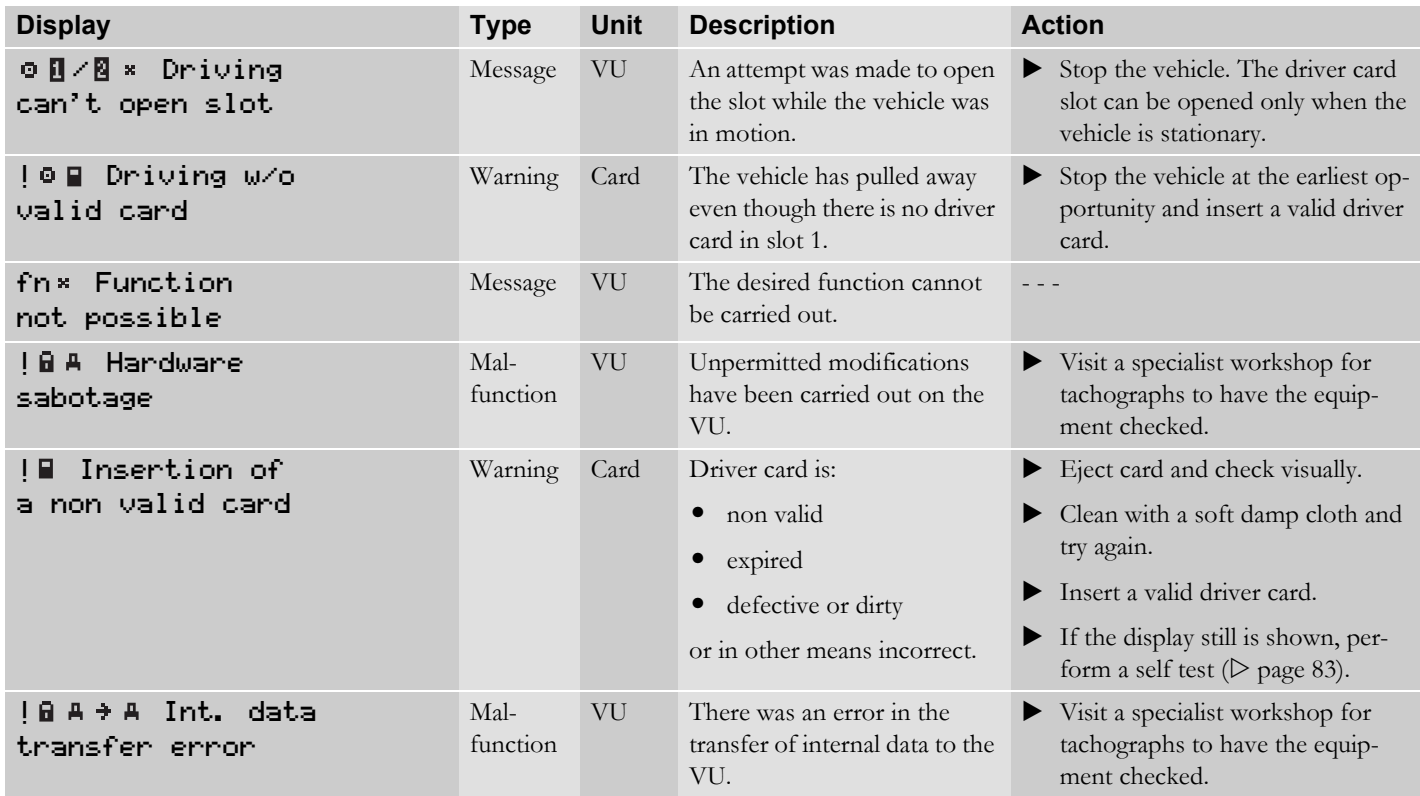
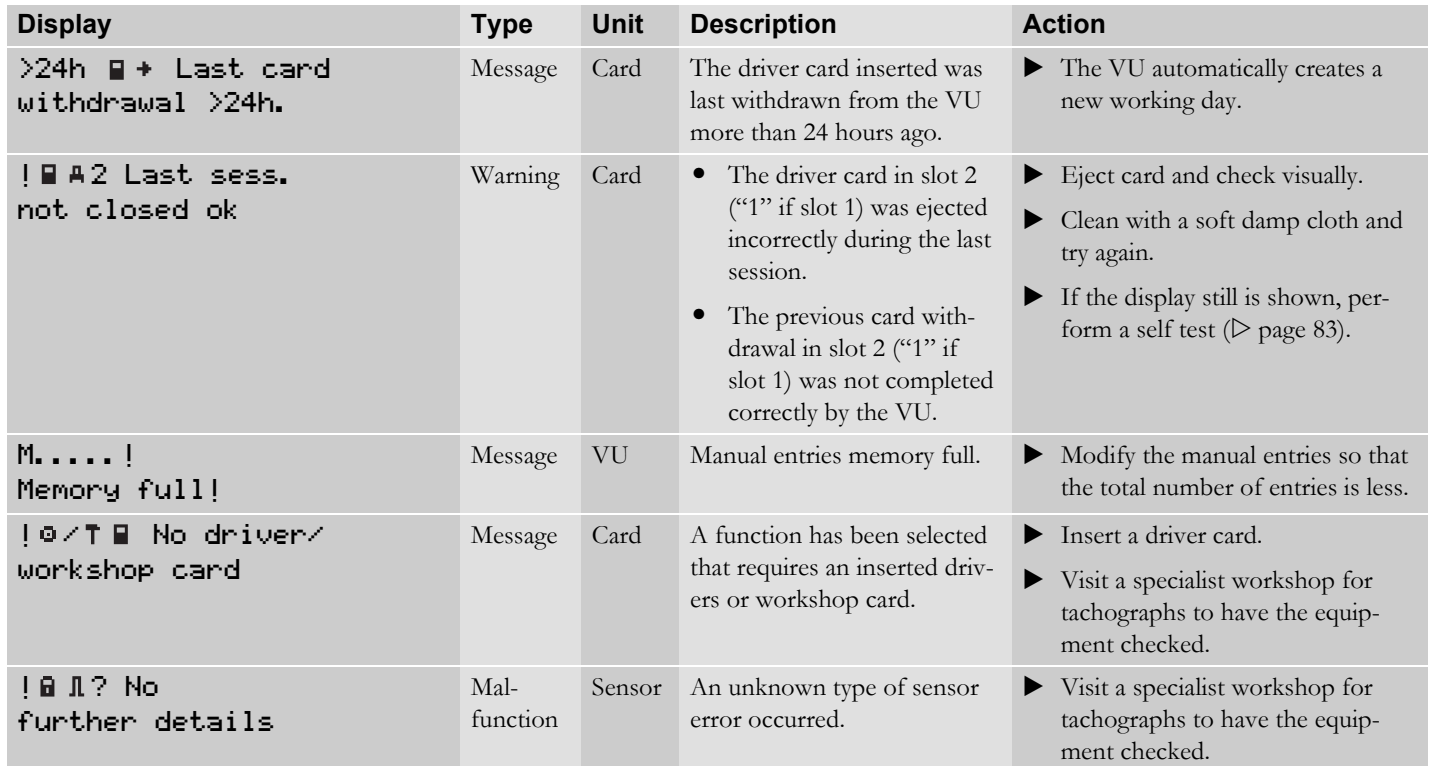

# **Displays and data**

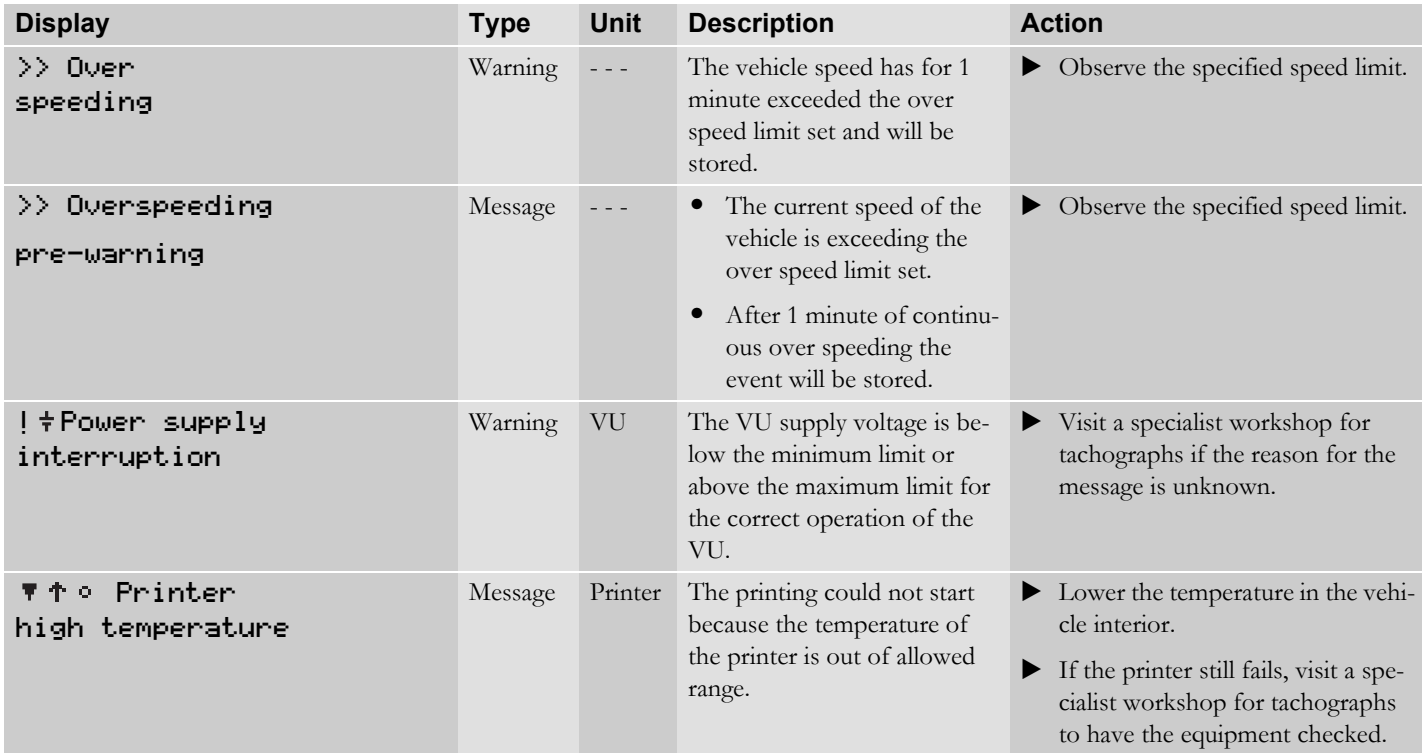

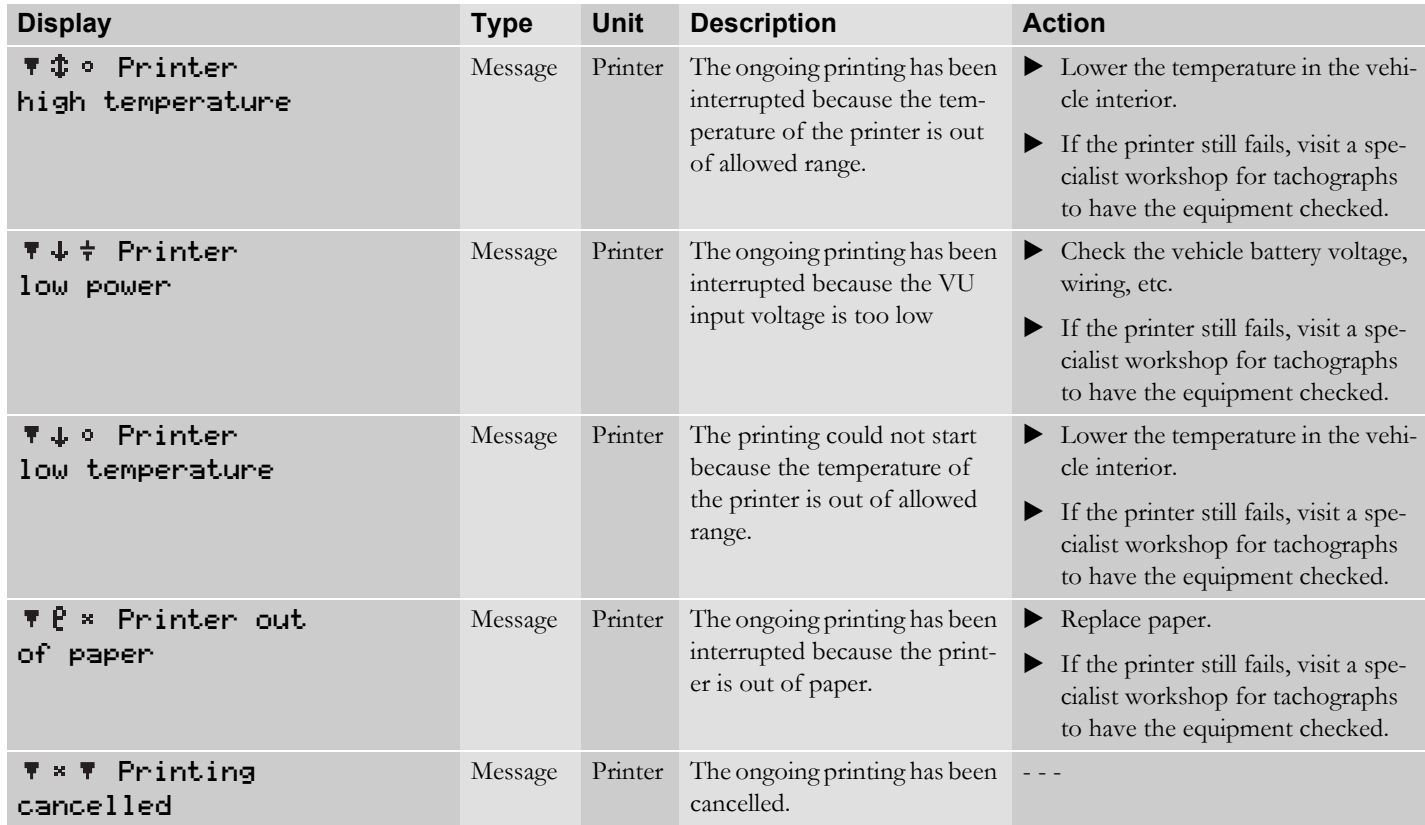

# **Displays and data**

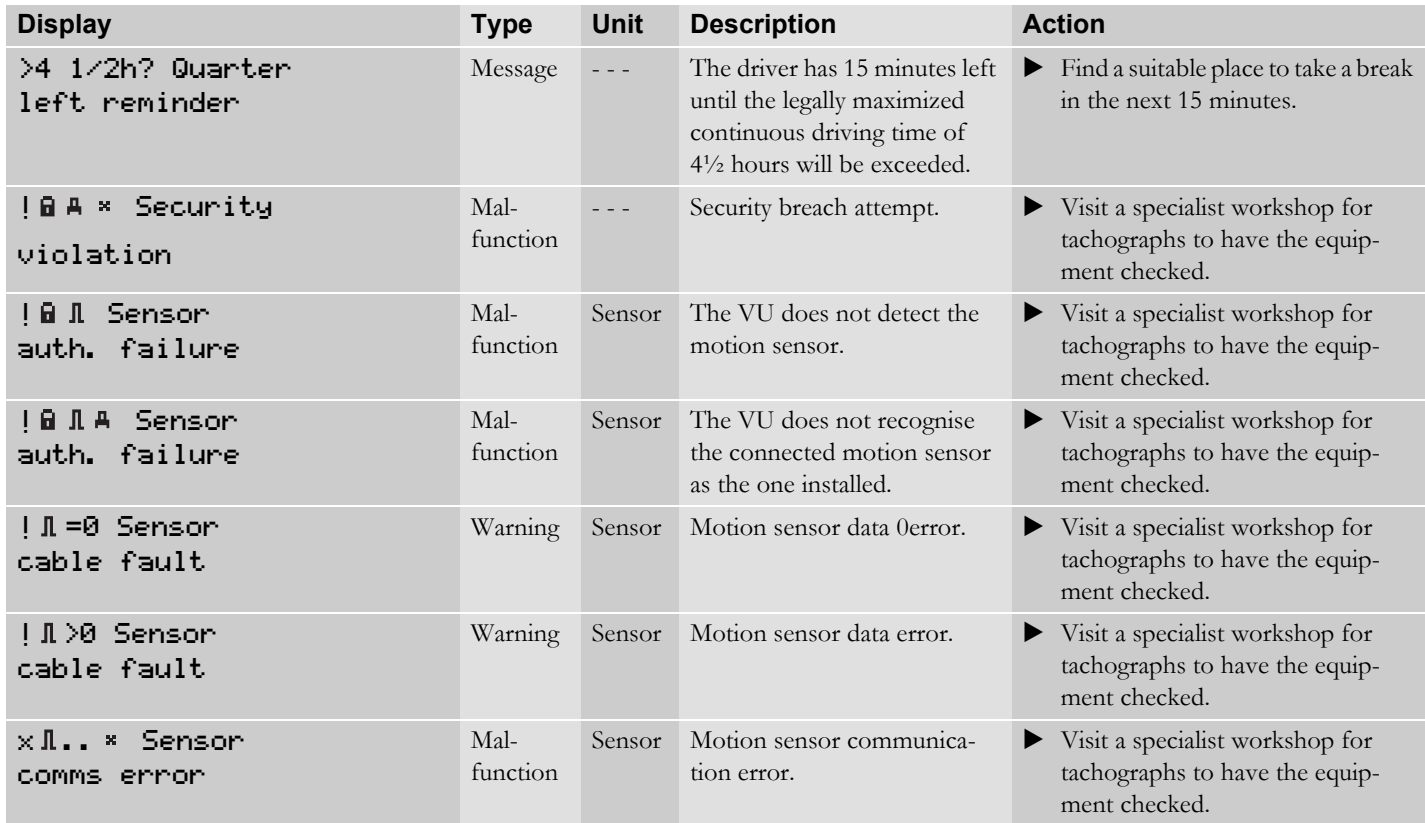

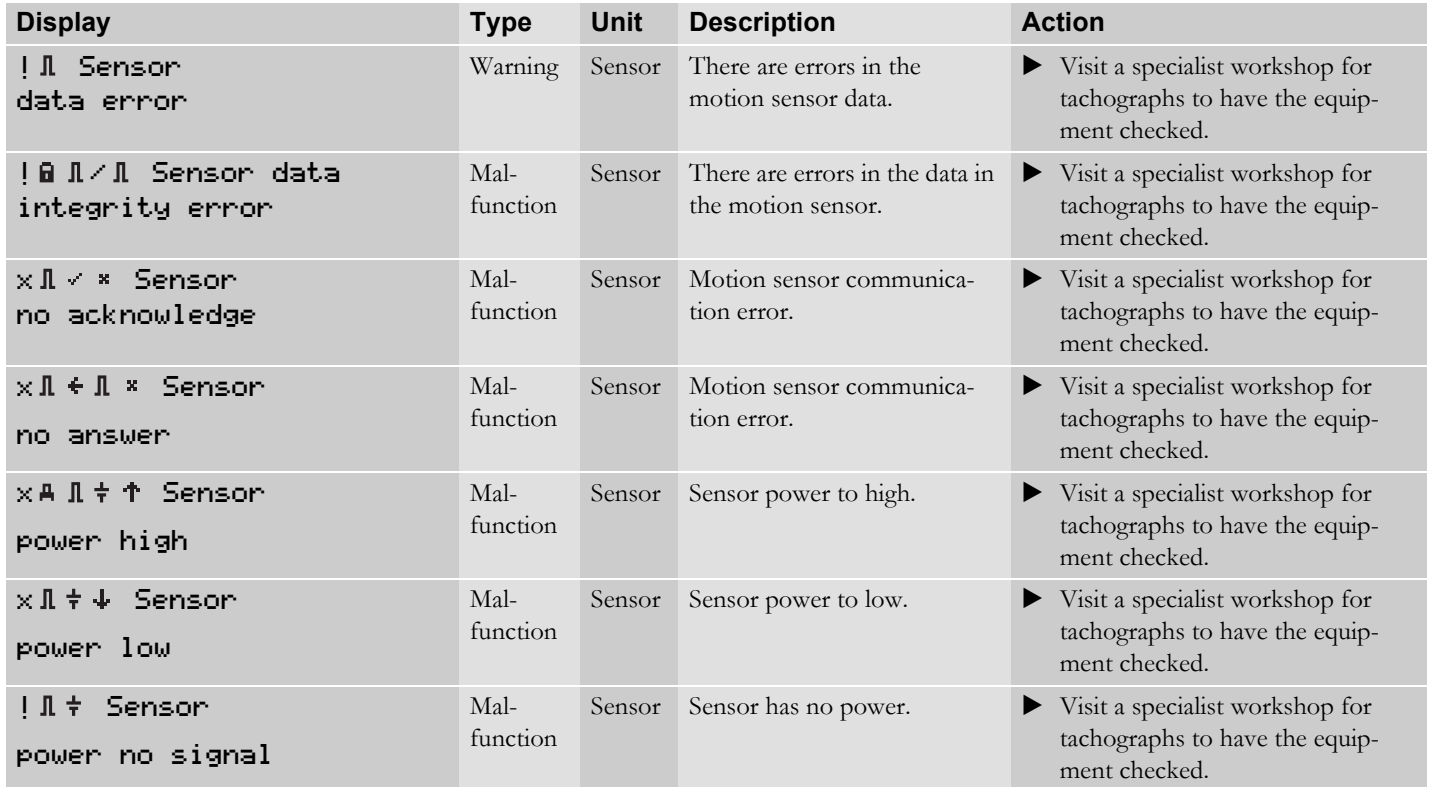

# **Displays and data**

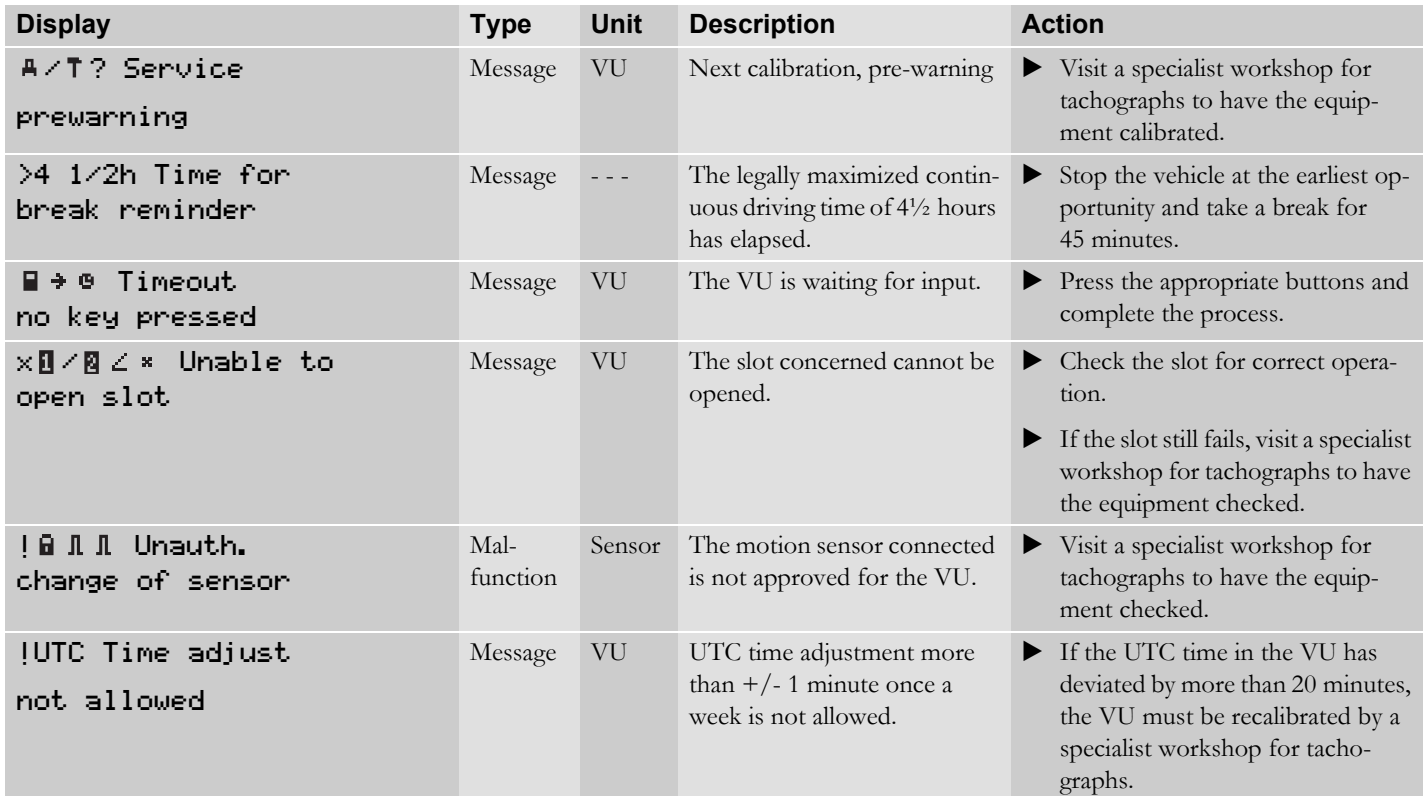

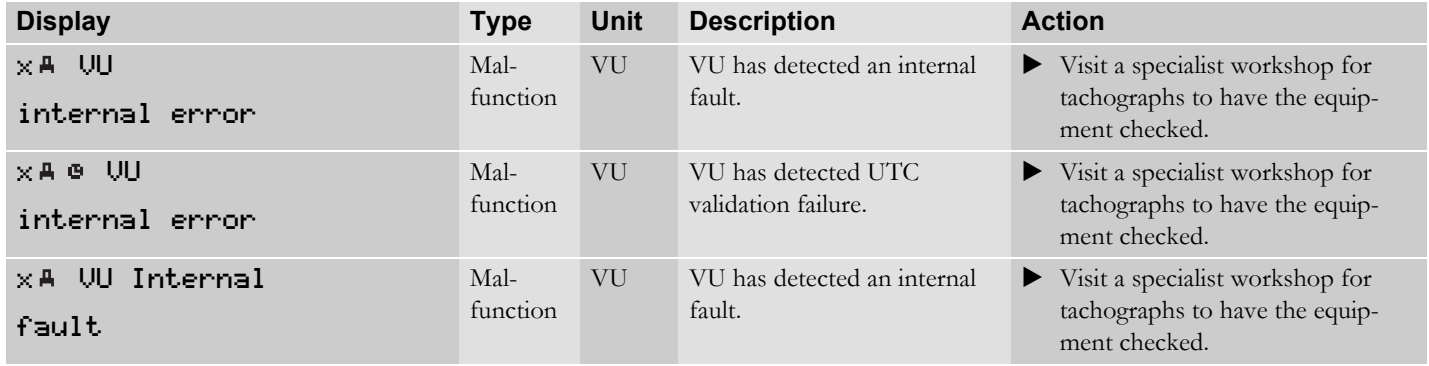

**Maintenance and care**

**Changing the paper roll**

**Troubleshooting and self-test**

#### **Maintenance and care**

#### **Replacement parts for printer**

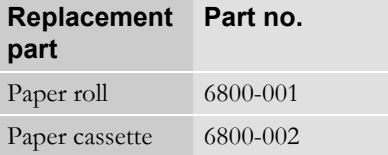

Contact your local representative if you are in need of replacement parts.

!

Store the printer paper in a cool, dry and dark location.

#### **Care for driver card**

!

#### • Do not flex or bend.

- $\bullet$  Ensure that the card contacts are kept free from dirt.
- Clean with a soft damp cloth if necessary.
- $\bullet$  Protect from theft, loss or other damage.

#### **Care for vehicle unit**

## !

- $\bullet$  The ingress of dirt can lead to premature failure of the VU. Keep the slots closed at all times and only open them to insert and withdraw the driver cards.
- $\bullet$  Clean a dirty VU with a damp, soft cloth.
- $\bullet$  Do not place objects on the slot trays when they are open, otherwise the trays could be damaged.

#### **Changing the paper roll**

#### **Remove the paper cassette**

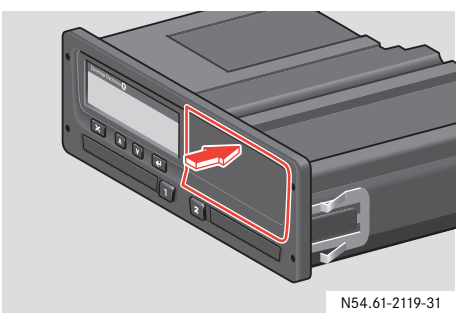

Press the upper edge of the front panel. The panel folds out.

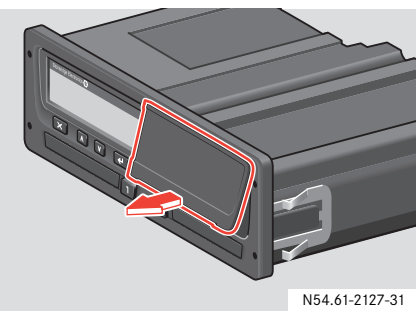

Hold the panel by the lower edge.

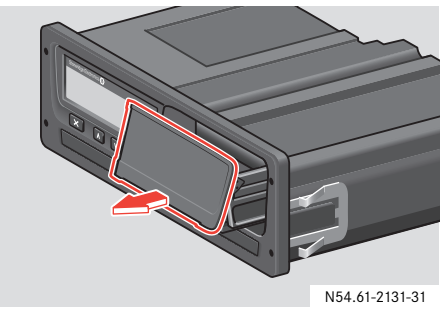

Pull the paper cassette out carefully.

### **Changing the paper roll**

#### **Insert a paper roll**

!

Only use printer paper approved by Stoneridge, otherwise there is a risk of printer malfunctions.

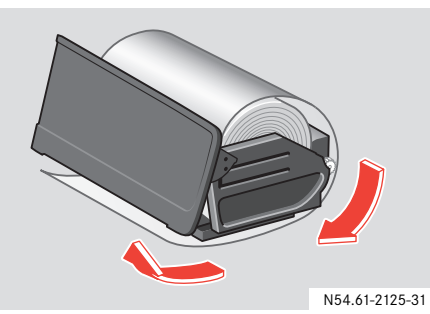

 Insert the paper roll and feed the paper around the back of the paper cassette and forwards towards the lower edge of the panel.

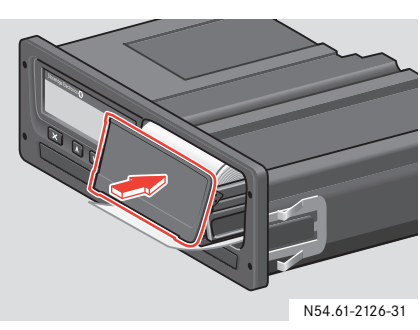

- $\blacktriangleright$  Insert the paper cassette into the fixtures of the VU.
- Press the middle of the panel and slide the paper cassette into the VU until it engages.

### **Troubleshooting andself-test**

The self-test can be used to check the following components of the VU for correct operation:

- Display
- Invert view function
- Printer
- Buttons
- $\bullet$ Driver card

#### **Self-test procedure**

The self-test is only possible when the vehicle is stationary.

- Press the  $\leftrightarrow$  button.
- Press the  $\sqrt{v}$  or  $\sqrt{\Lambda}$  button until Setting menu appears in the display.
- Press the  $\left\lfloor \frac{1}{2} \right\rfloor$  button.
- Press the  $\boxed{\vee}$  or  $\boxed{\wedge}$  button until Settings Built-In test appears in the display.
- Press the  $\left\lfloor \frac{d}{2} \right\rfloor$  button.
- Press the  $\sqrt{\ }$  or  $\sqrt{\ }$  button to select a test.

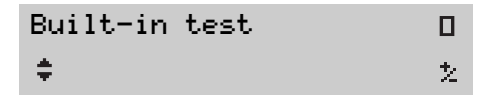

See the table on the following pages for available tests.

### **Troubleshooting andself-test**

Press the  $\left\lfloor \frac{1}{2} \right\rfloor$  button.

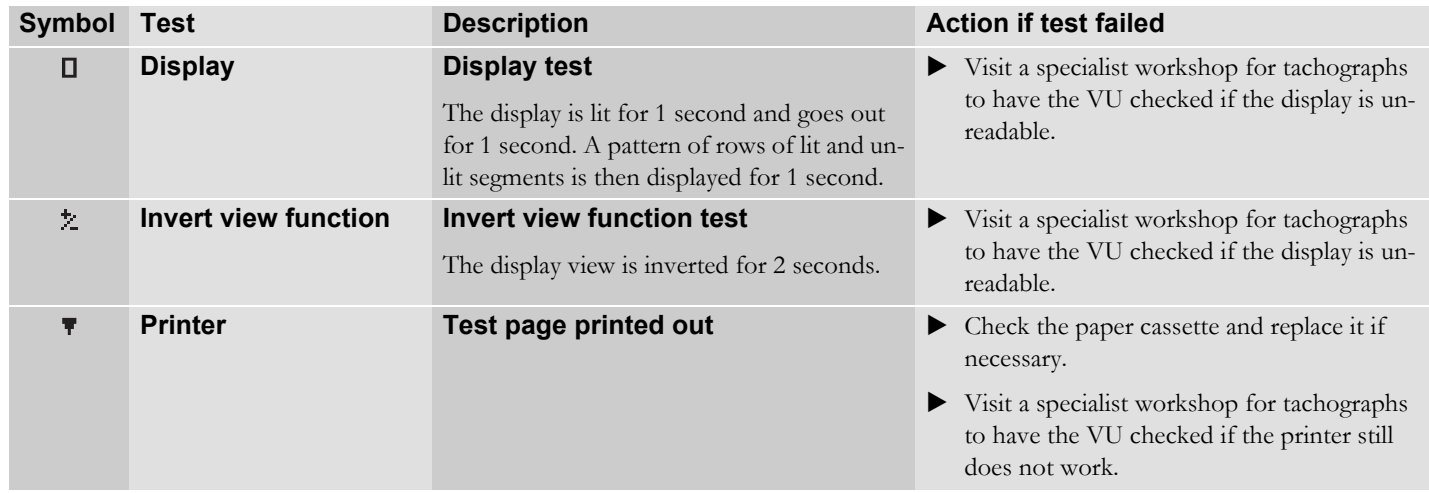

## **Troubleshooting andself-test**

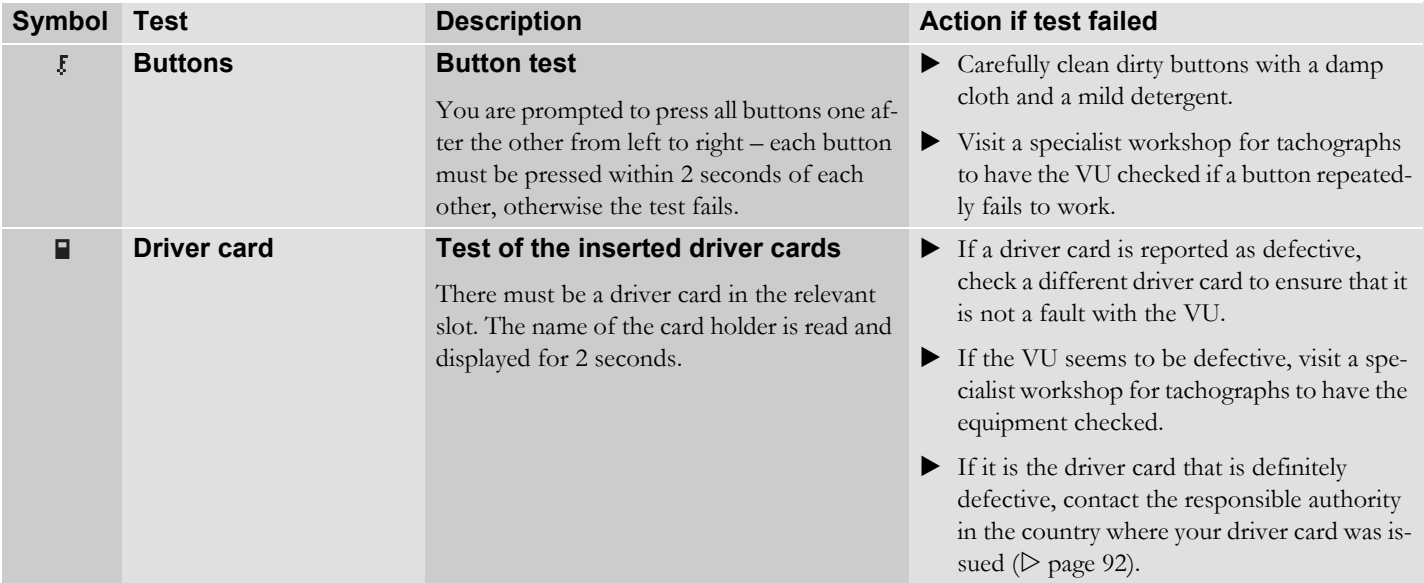

**Hazardous goods version / ADR Data stored in vehicle unit and on driver card Responsible authorities Available countries National importers**

#### **Hazardous goods version / ADR**

The ADR version of the VU is approved for use in hazardous goods vehicles. It differs from the standard VU in that it has explosion protection and it is certified in accordance with EU Directive 94/9EC.

Number for TÜV test certificate: ATEX 2507 X, with corresponding supplements.

!

The ADR VU explosion protection is only guaranteed when the vehicle is stationary and the battery isolating switch is open.

#### **Special features of the ADR VU**

The differences between the ADR VU and the standard VU are characterised by functions that are disabled when the ignition switched off:

- $\bullet$  Inserted driver cards cannot be ejected.
- $\bullet$ No printouts possible.

Background illumination for buttons and display off.

#### **Hazardous goods version / ADR**

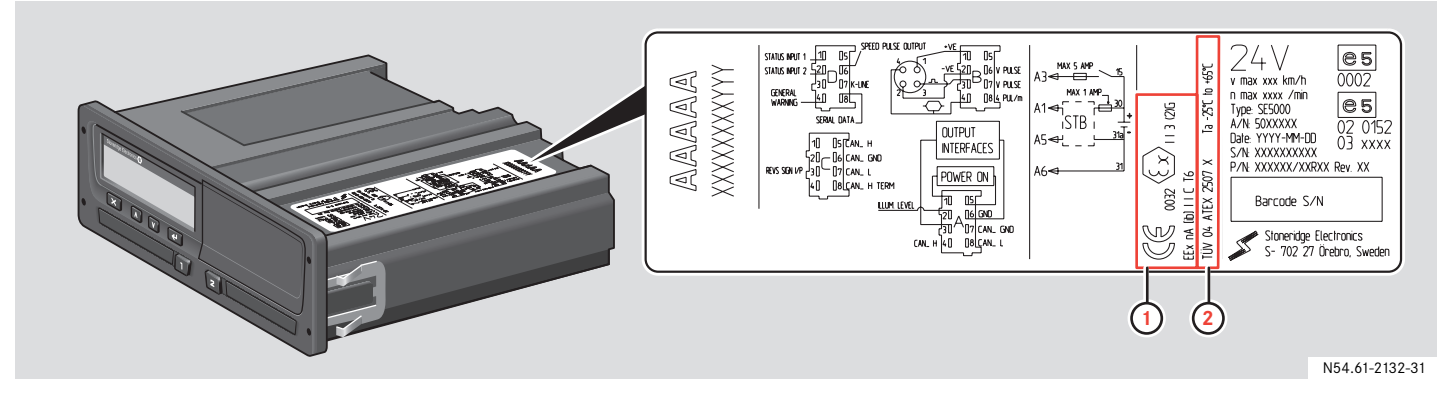

**1** ADR symbol. **2** Number for TÜV test certificate.

### **Data stored on driver card and in vehicle unit**

Various data is stored on driver card and in the vehicle unit respectively for each:

- $\bullet$ Day
- 0 Driver
- 0 Vehicle
- 0 Change of activity

#### **Data stored on driver card**

Data is stored on the driver card when:

- **1** A driver card is inserted or withdrawn from the vehicle unit.
- **2** The driver activity changes or is manually entered.
- **3** Some events and malfunctions occurs.
- **4** Controls are performed by authorities.

In case of two drivers, each drivers card data is stored only on the respective card.

#### **Insertion and withdrawal data**

Data is stored for each day and vehicle:

- 0 Date and time for the first driver card insertion and last withdrawal.
- $\bullet$  Vehicle odometer value at first driver card insertion and last withdrawal.
- The vehicle registration number and registering member state of the vehicle.

### **Driver activity data**

Data is stored for each day and change of driving activity:

- $\bullet$ Date and daily presence counter.
- $\bullet$  The total distance travelled by the driver card holder.
- $\bullet$  The driving status at 00:00 hours or at card insertion, single driver or part of a crew.
- $\bullet$  A record of each driving activity change:
	- Driving status: single or part of a crew.
	- $\bullet$ Slot used in vehicle unit.
	- $\bullet$  Card inserted or not inserted at the time of change of activity.
	- $\bullet$ Driver activity.
	- $\bullet$ Date and time of activity change.

#### **Other data**

- $\bullet$ Some events and malfunctions
- $\bullet$ Controls performed by authorities

#### **Data stored on driver card and in vehicle unit**

#### **Data stored in vehicle unit**

Data is stored in the vehicle unit when:

- **1** A driver card is inserted or withdrawn.
- **2** The driver activity changes.
- **3** Events and malfunctions occurs.
- **4** Tampering with the VU.

Vehicle speed is stored continuously.

#### **Insertion and withdrawal data**

Data is stored for each driver card:

- Card holders surname and first name.
- Driver card number, card issuing member state and the card expiry date.
- $\bullet$  Date and time at driver card insertion and withdrawal.
- Vehicle odometer value at driver card insertion and withdrawal time.
- $\bullet$  The vehicle registration number and registering member state of the vehicle.
- $\bullet$  Card withdrawal time for the last vehicle in which the driver card was inserted.
- $\bullet$ In which slot is the driver card inserted.
- 0 Indication if manual entries of activities have been made.

#### **Driver activity data**

Data is stored for each day and change of driving activity:

- $\bullet$ Driving status: single or part of a crew
- $\bullet$ Slot used in vehicle unit.
- Card inserted or not inserted at the time of change of activity.
- $\bullet$ Driver activity.
- $\bullet$ Date and time of activity change.

#### **Other data**

- VU and driver card events and malfunctions.
- Detailed vehicle speed.
- Vehicle overspeeding for more than 1 minute.
- Company and workshop events.
- 0 Tampering with the VU.

#### **Responsible authorities**

If the driver card is lost or damaged you have to request to the responsible authority, in the country where your driver card was issued, for:

- A temporary permit to drive without a driver card.
- $\bullet$ A replacement card.

If the driver card is stolen you also have to report to the police in the area where theft occured and obtain a police report number.

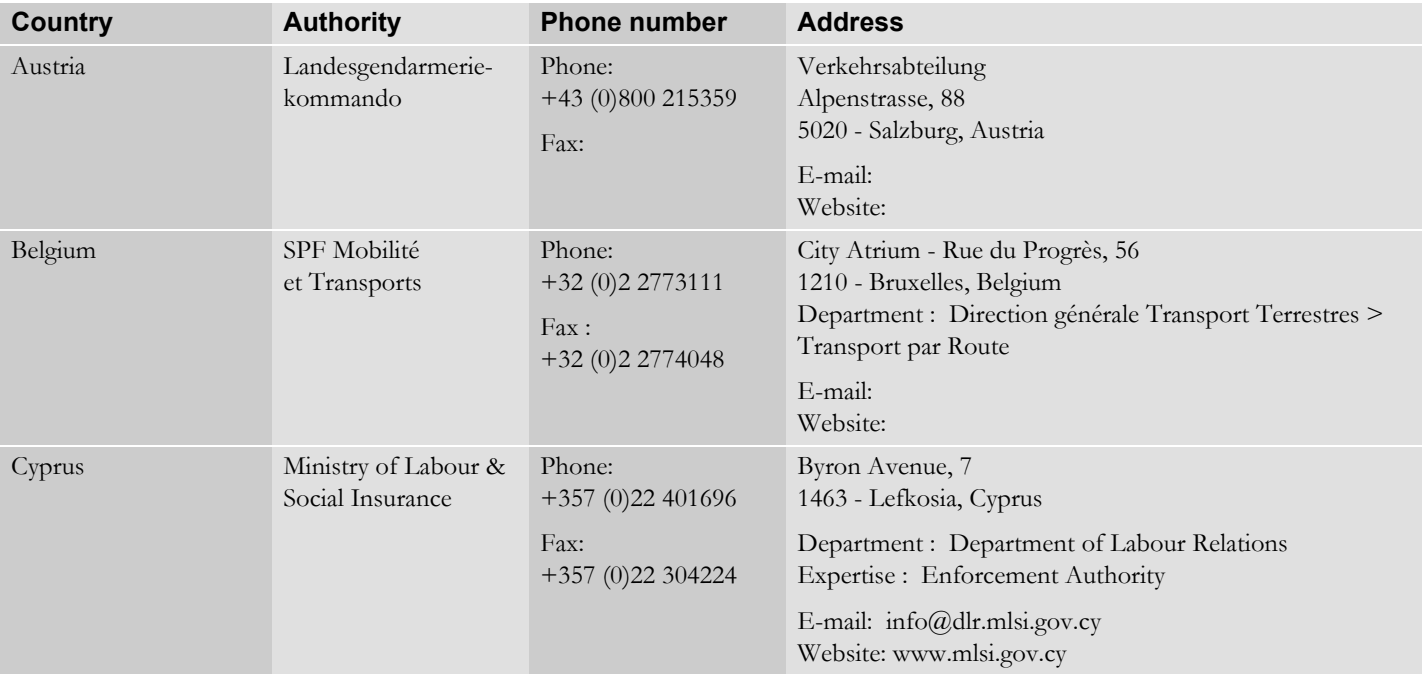

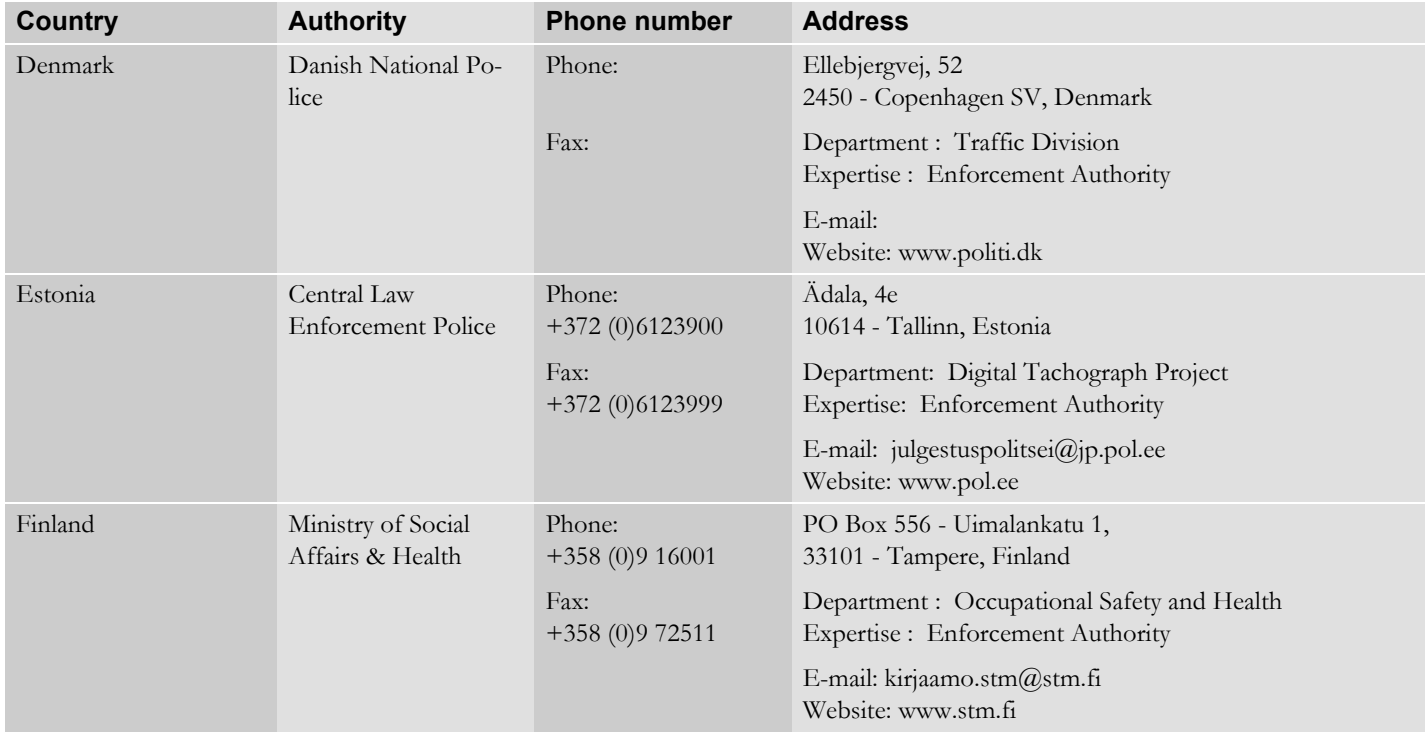

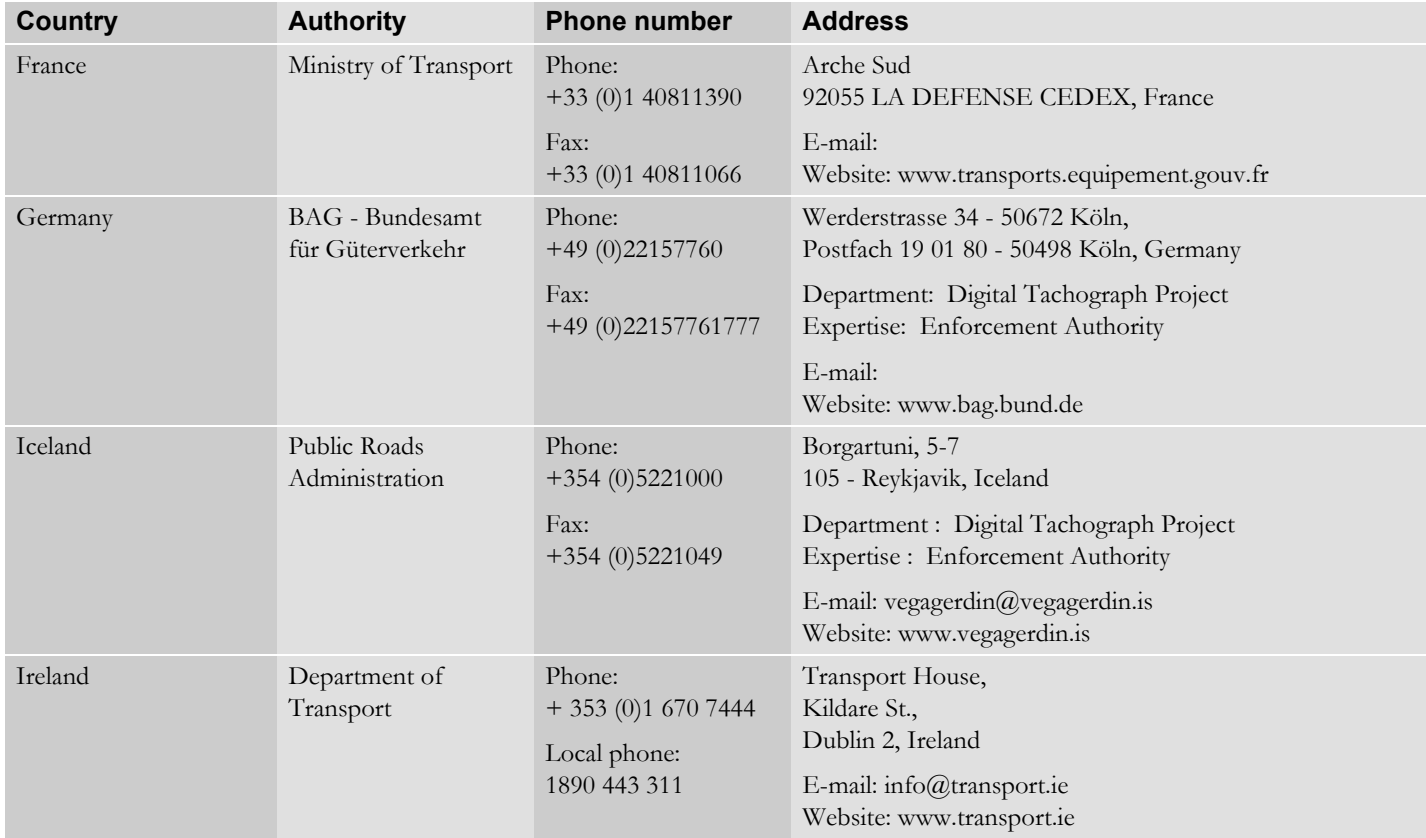

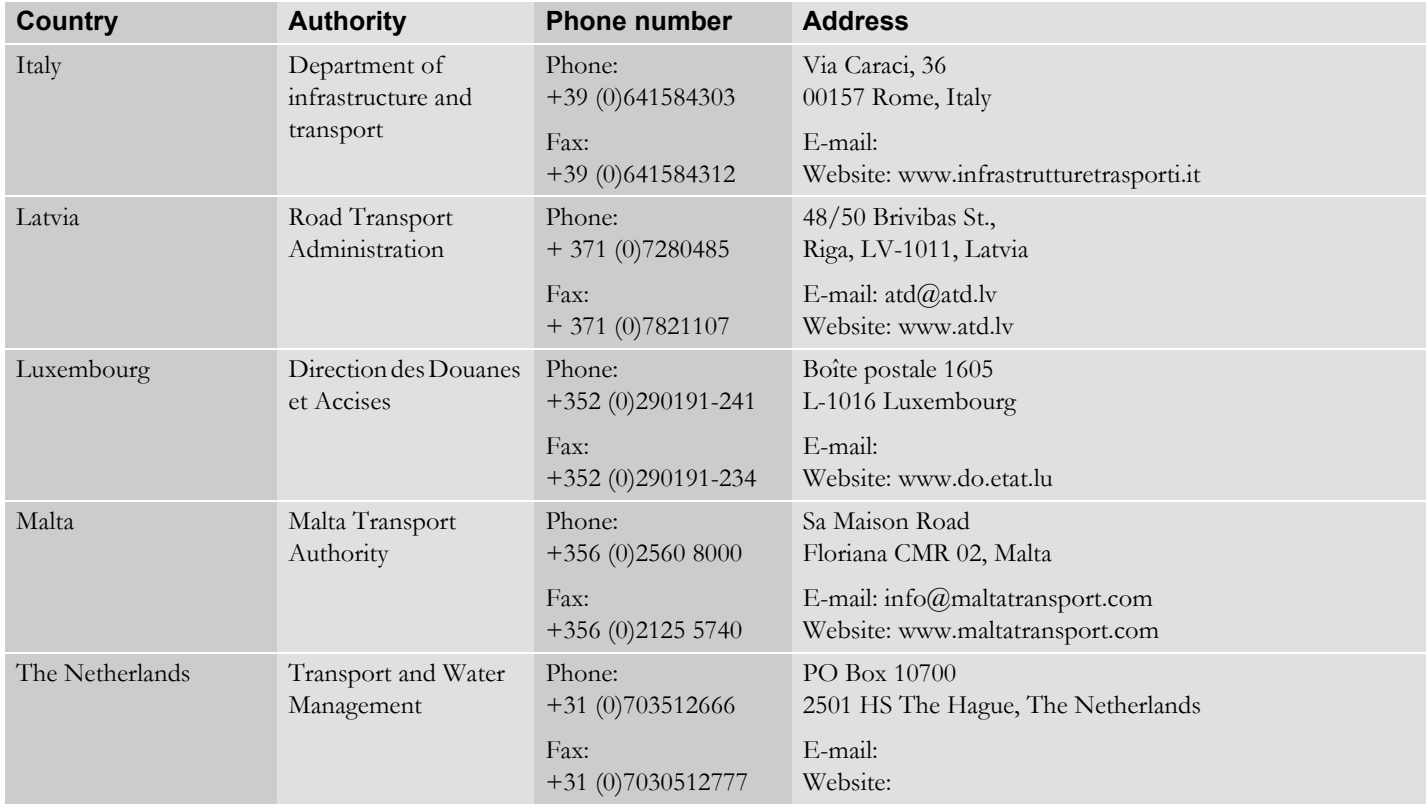

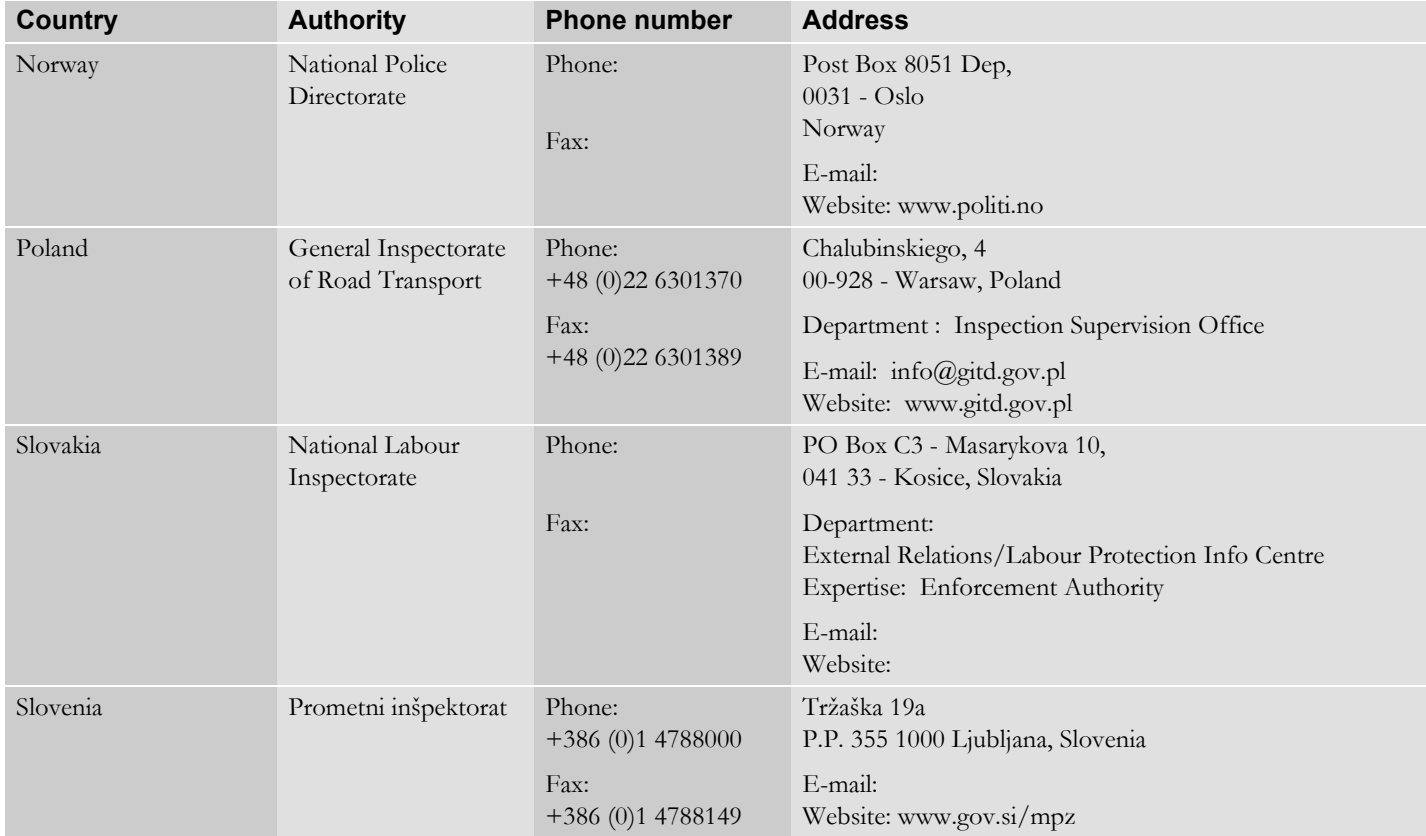

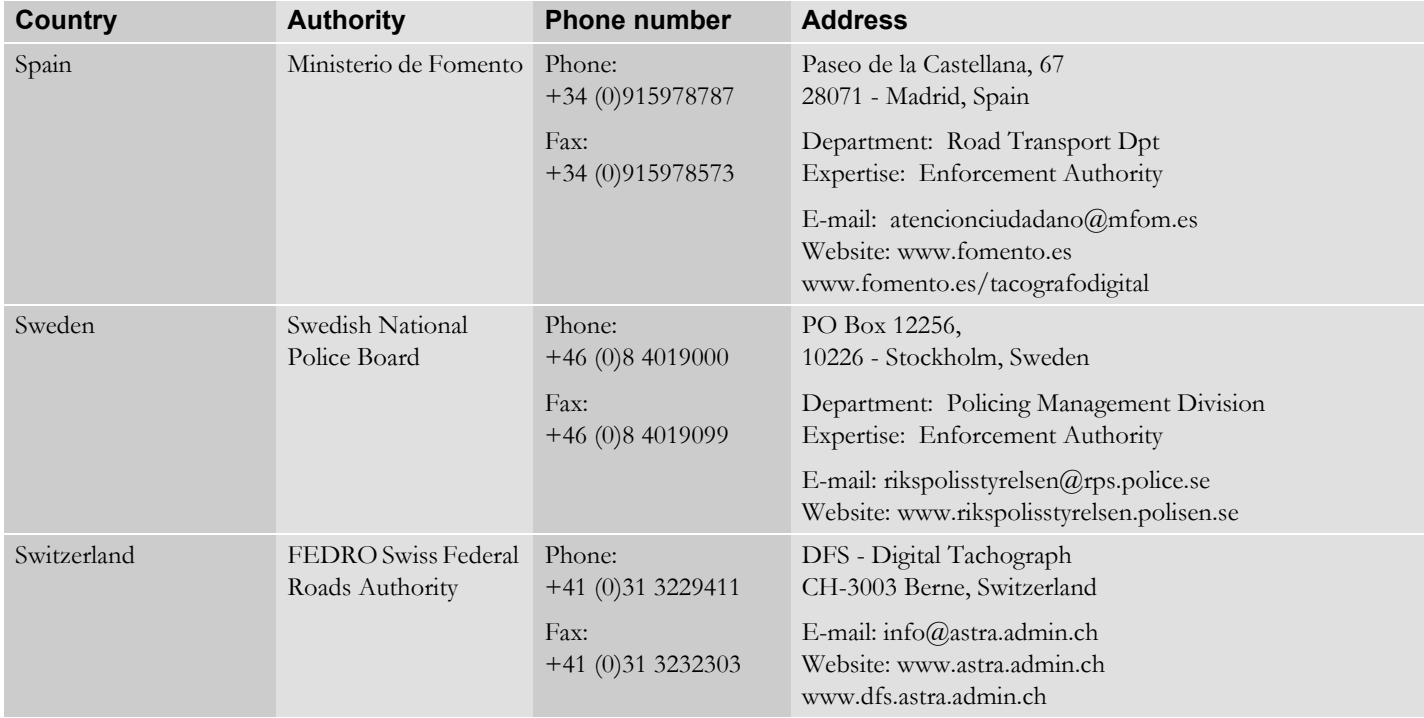

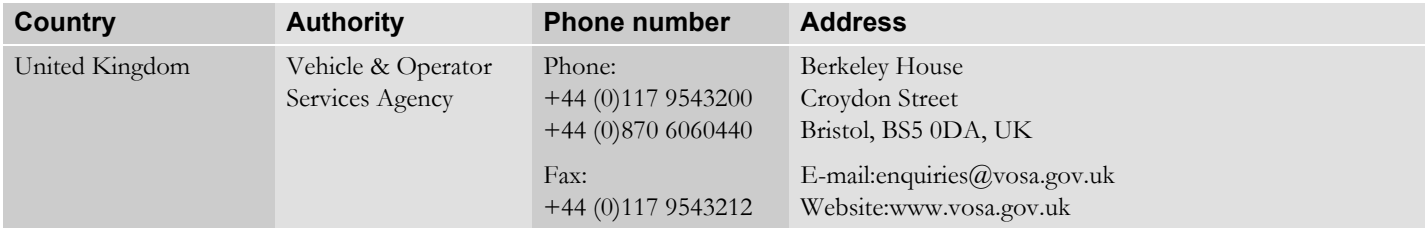

#### **Available countries**

The VU enables you to select the following countries as your location. If no data is entered, UNK (unknown) will be shown.

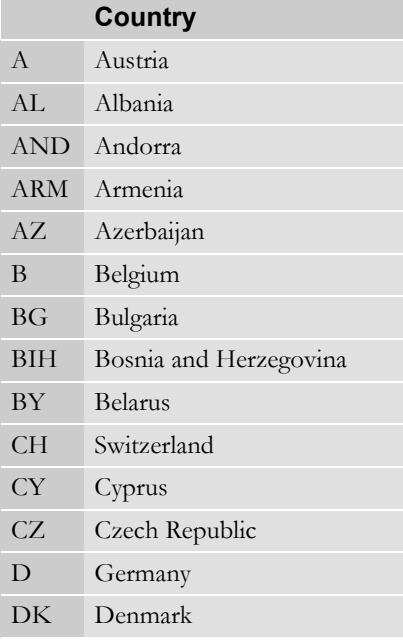

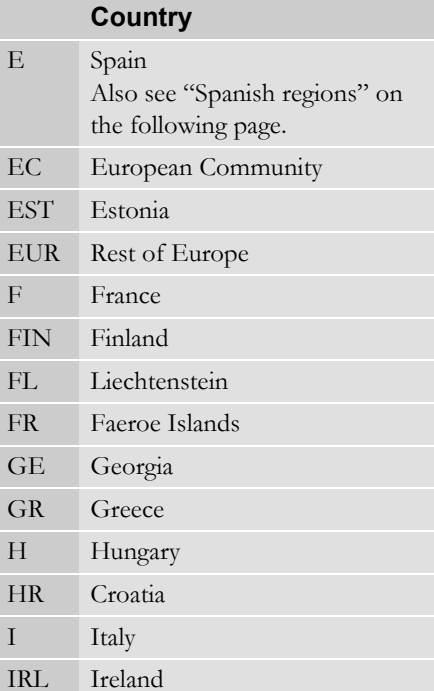

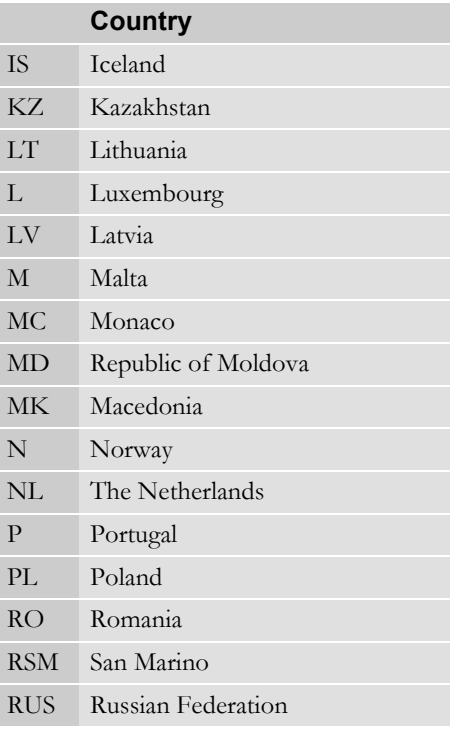

#### **Available countries**

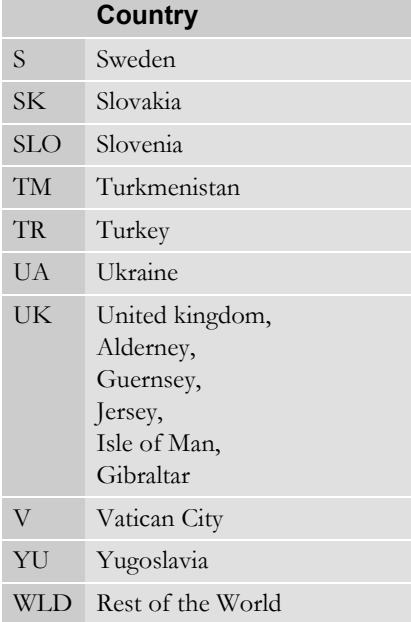

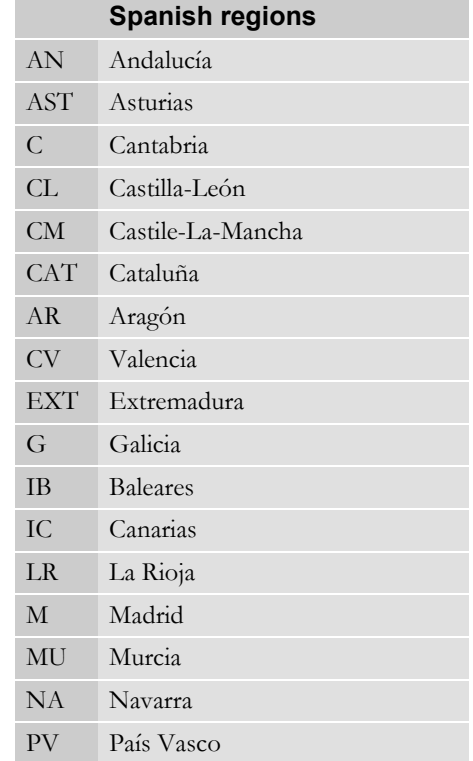

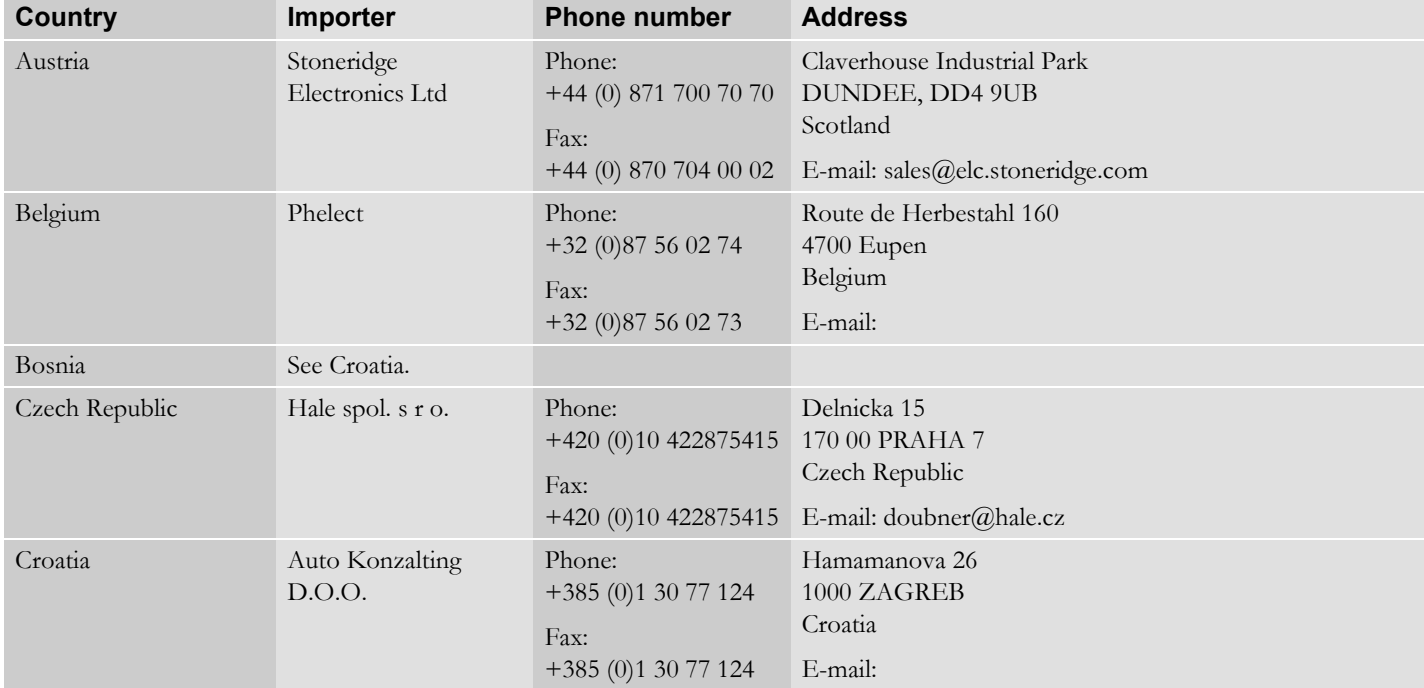

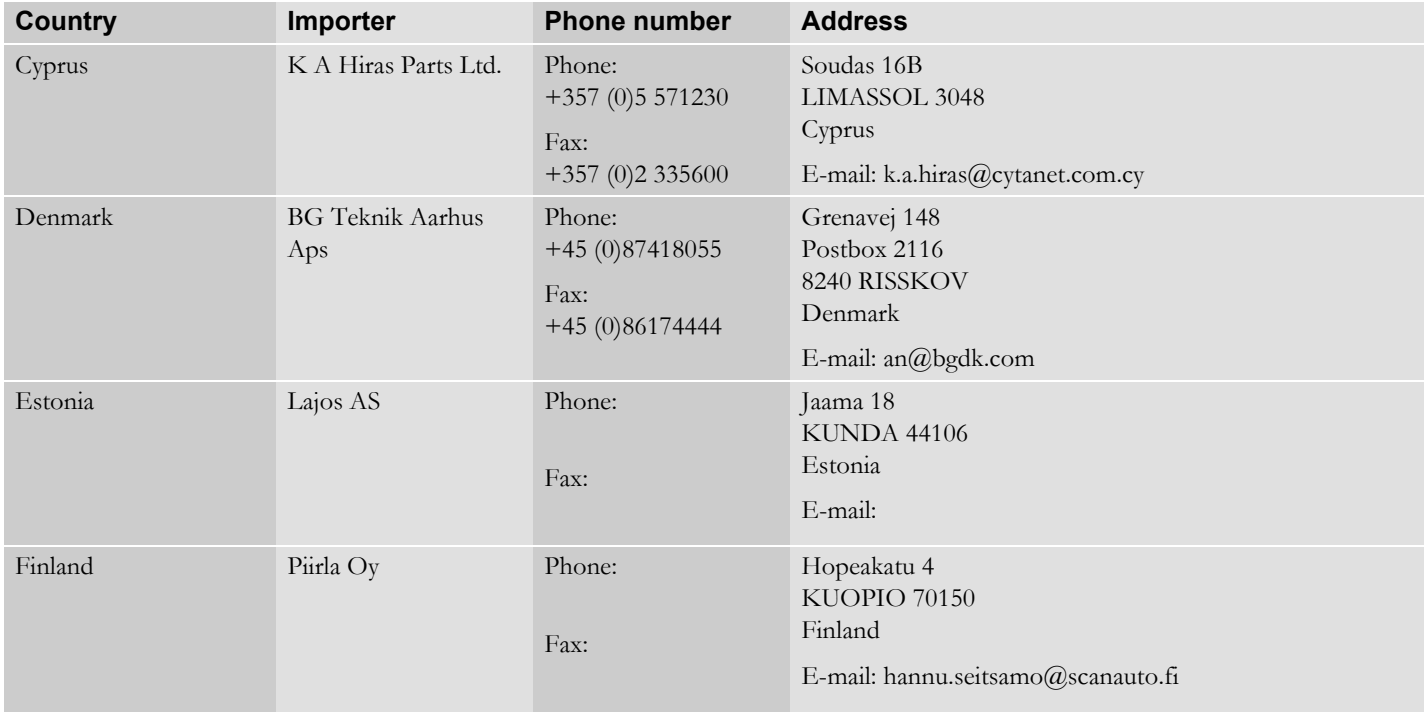

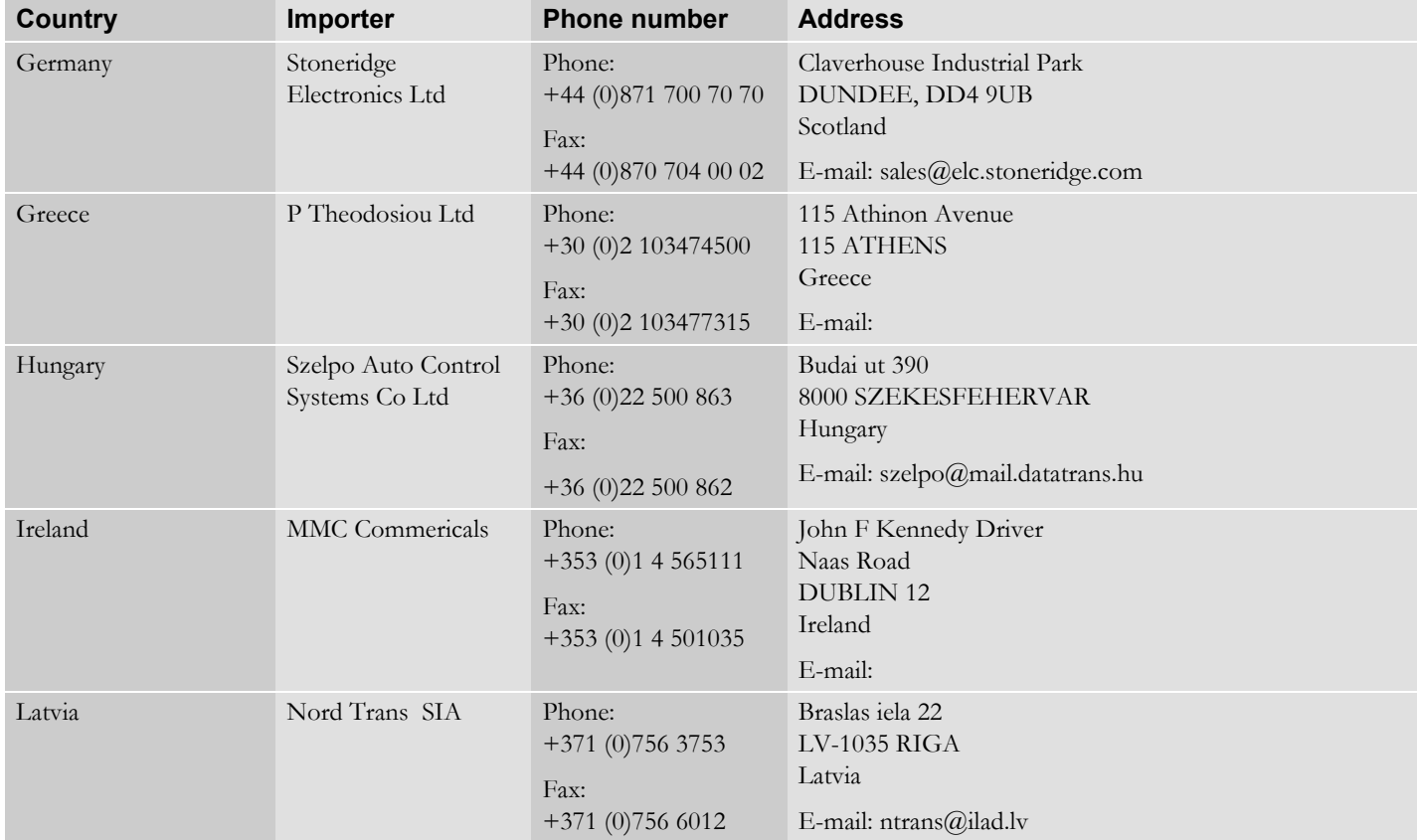

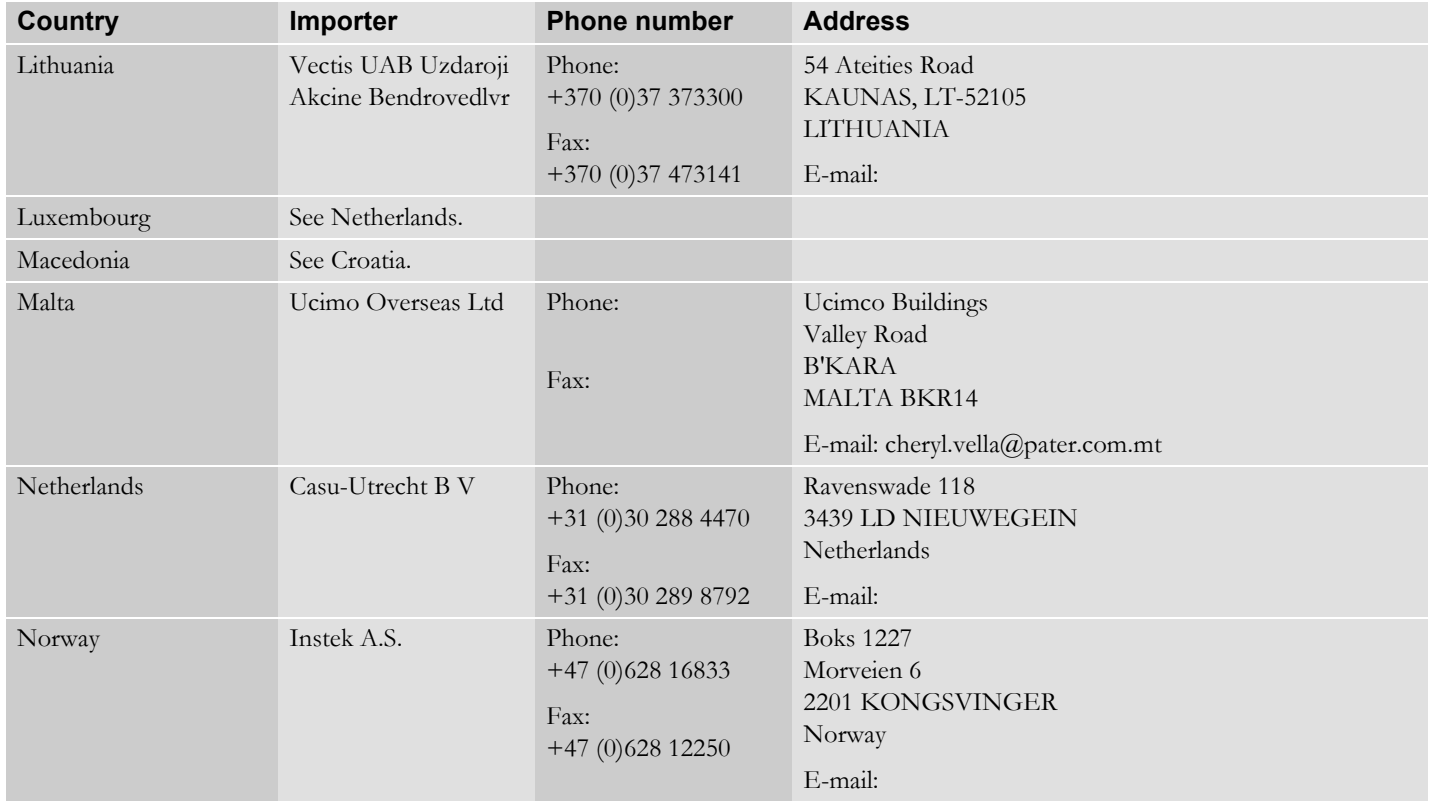

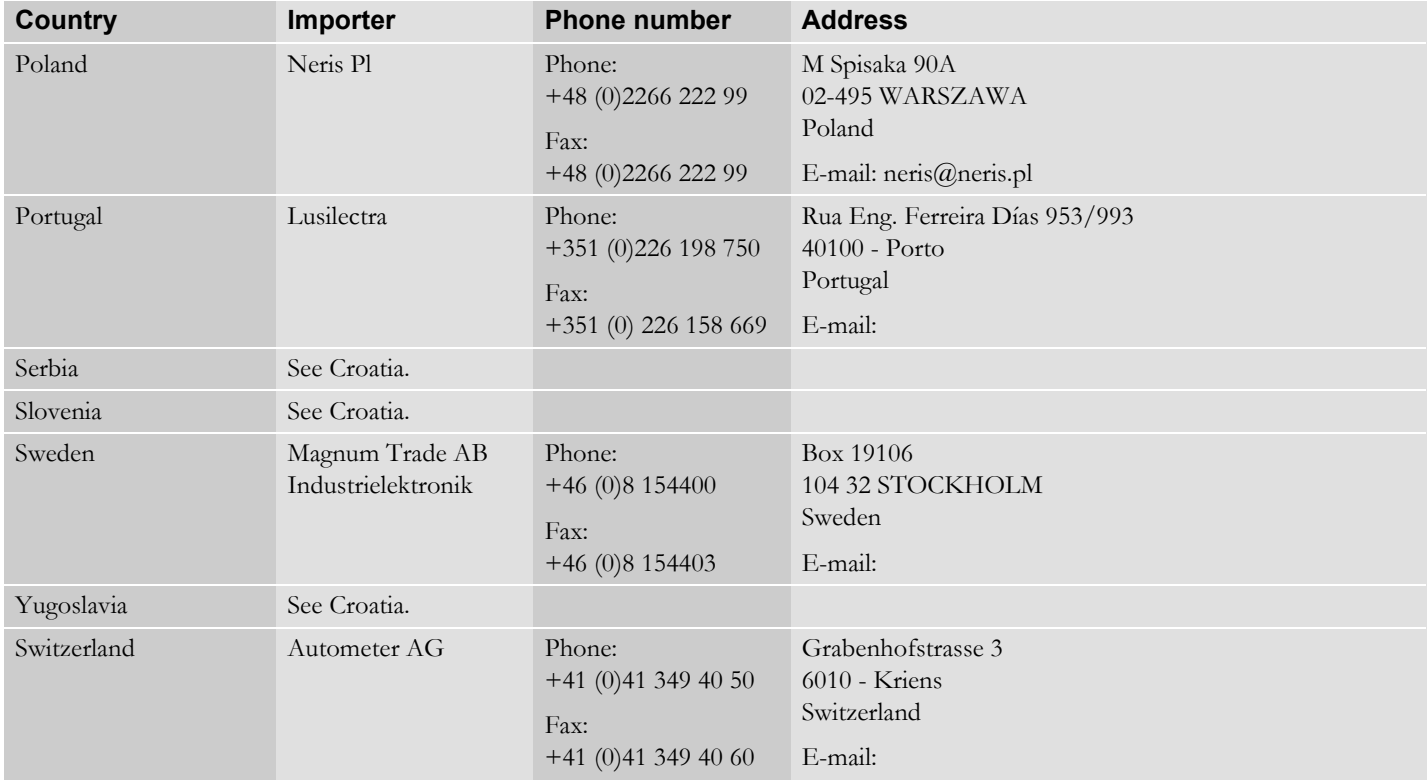

#
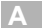

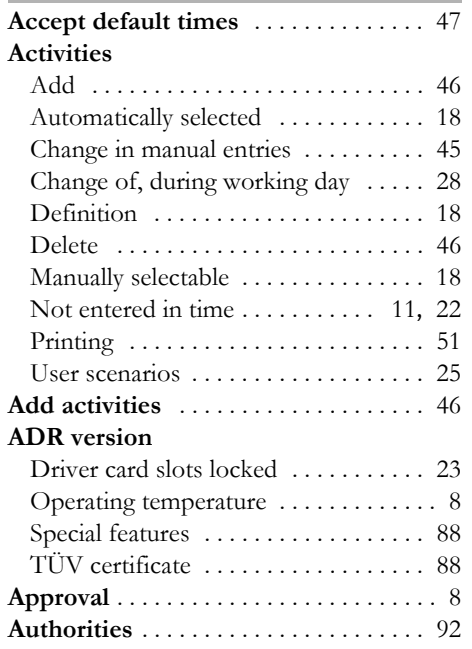

## **B**

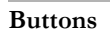

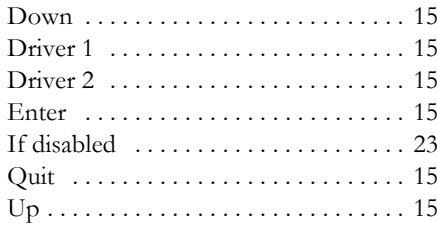

# **Cancel**

**C**

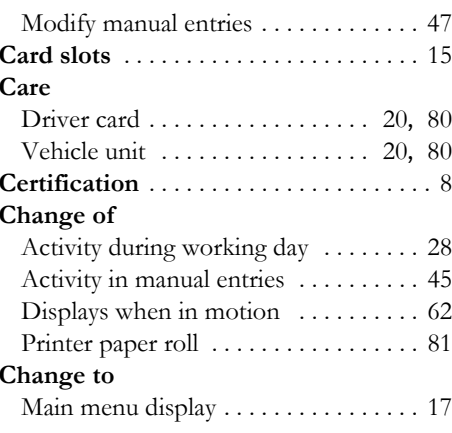

# **Country**

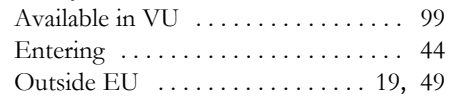

## $\overline{D}$ .  $\overline{C}$ .  $\overline{D}$ .

**D**

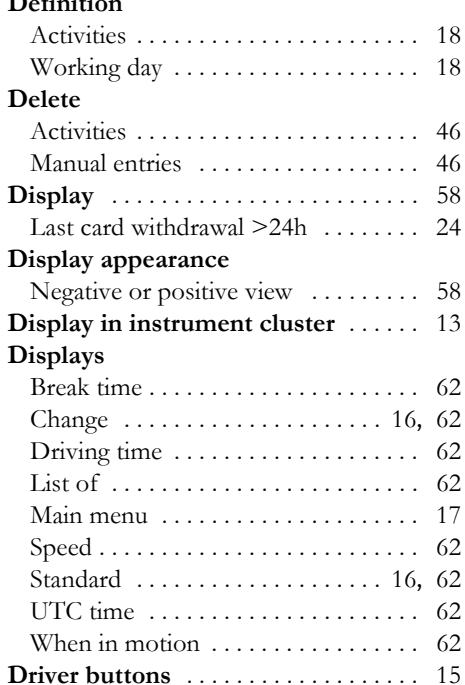

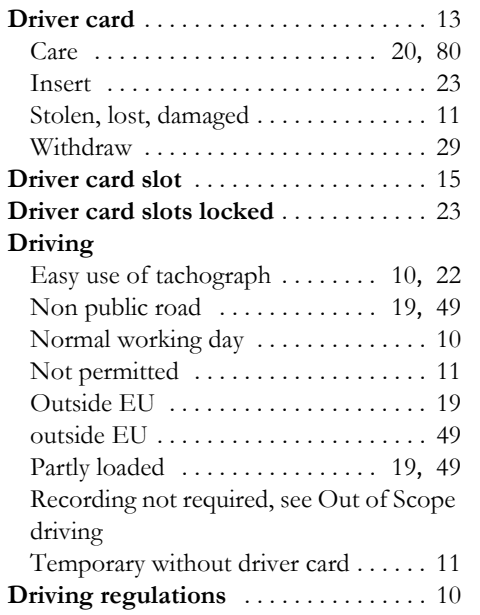

#### **E**

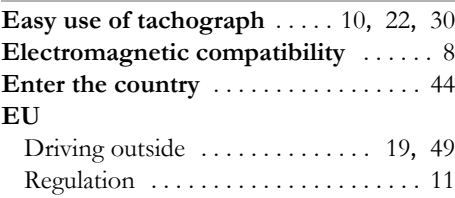

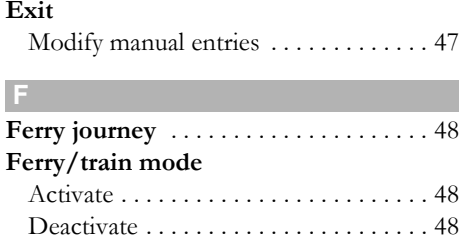

## **H**

# **Hazardous goods version** see ADR version

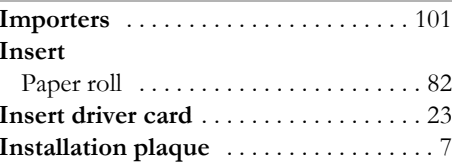

## **J**

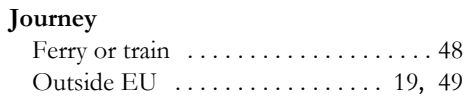

#### **LList of**

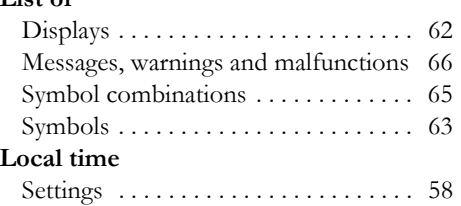

#### **M**

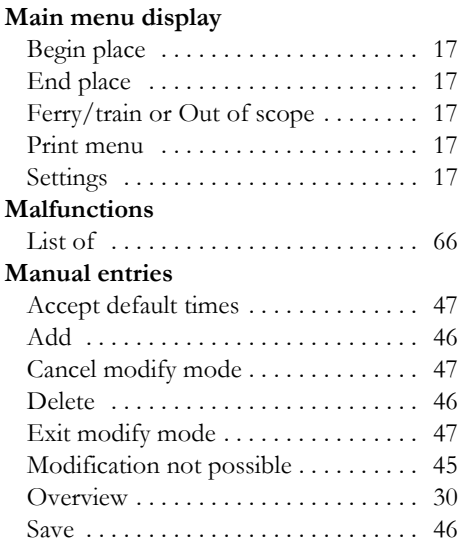

# **Messages**

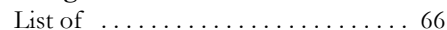

# **N**

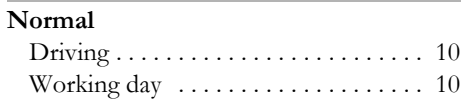

#### **O**

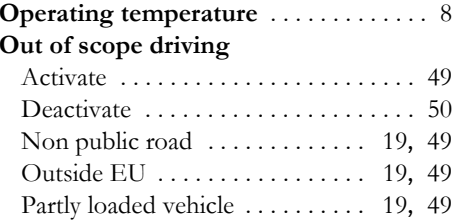

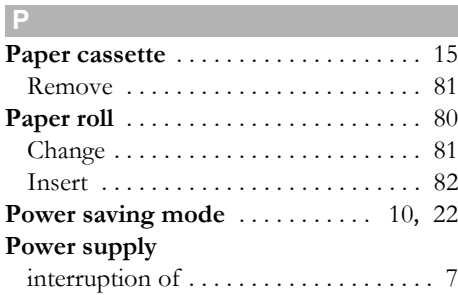

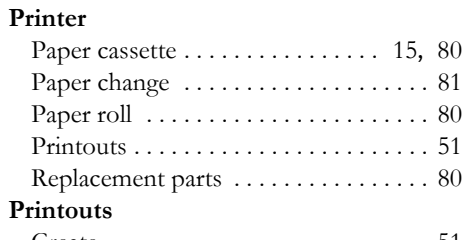

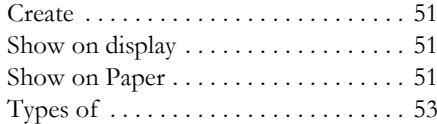

# **Q**

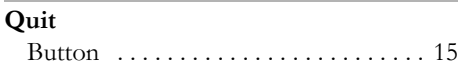

### **R**

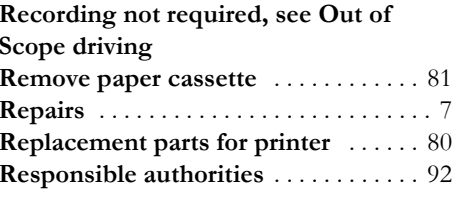

## **S**

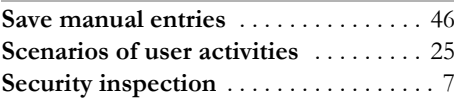

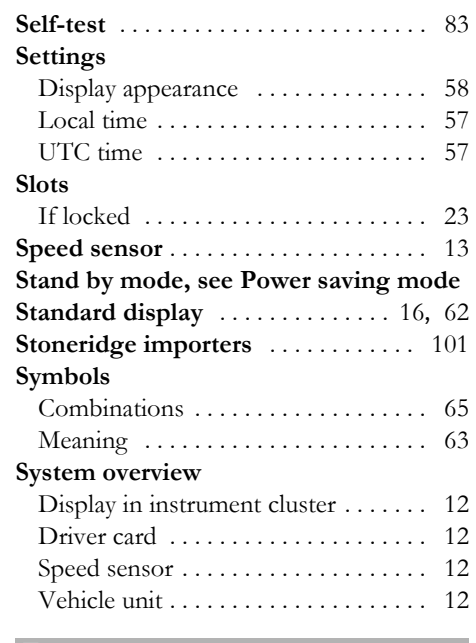

# **T**

**U**

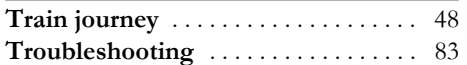

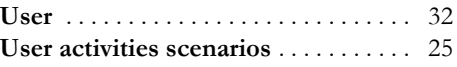

#### **UTC time**

Settings . . . . . . . . . . . . . . . . . . . . . . . . . 57

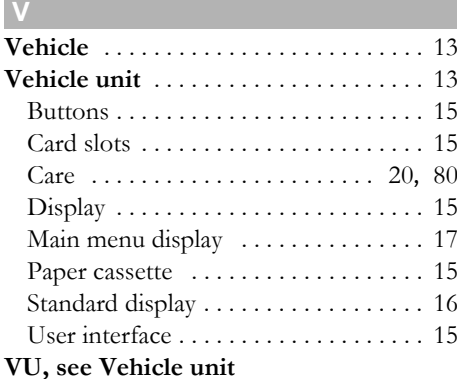

# **W**

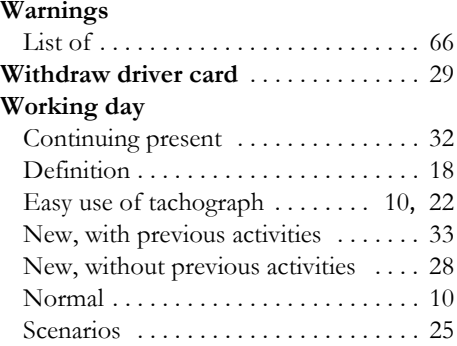

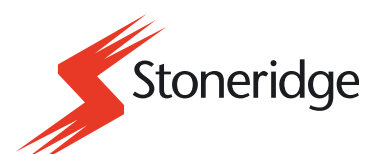

Stoneridge Electronics Ltd

Charles Bowman Avenue Claverhouse Industrial Park Dundee Scotland DD4 9UB

Tel: +44 (0)871 700 7070 Fax: +44 (0)870 704 0002 E-mail: sales@elc.stoneridge.com

www.stoneridgeelectronics.info